# **实验室安全管理平台操作手册**

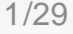

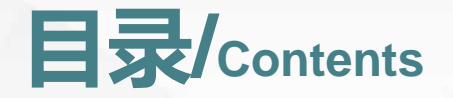

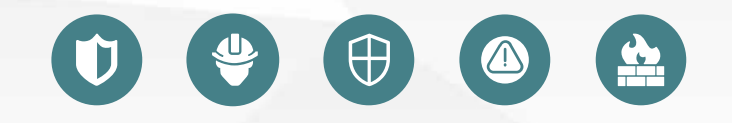

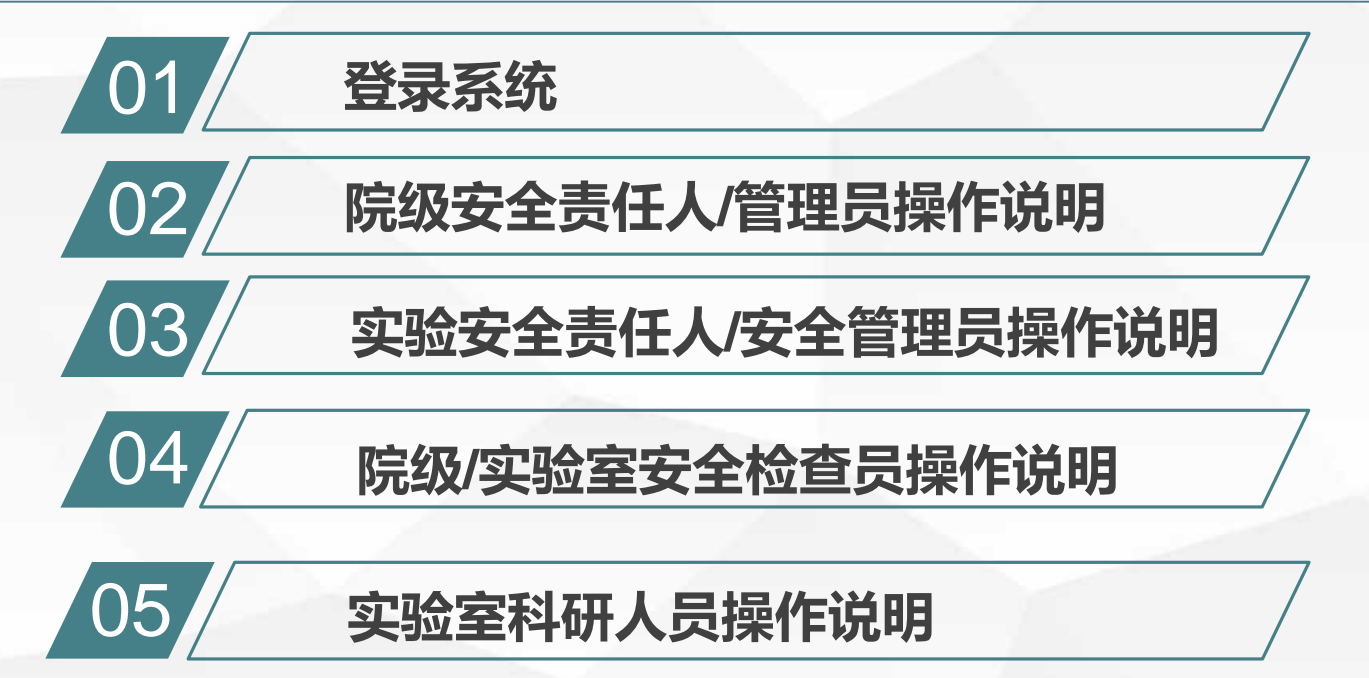

# **01 登录系统**

## $\begin{picture}(120,15)(-0.5,0.5) \put(0,0){\line(1,0){15}} \put(15,0){\line(1,0){15}} \put(15,0){\line(1,0){15}} \put(15,0){\line(1,0){15}} \put(15,0){\line(1,0){15}} \put(15,0){\line(1,0){15}} \put(15,0){\line(1,0){15}} \put(15,0){\line(1,0){15}} \put(15,0){\line(1,0){15}} \put(15,0){\line(1,0){15}} \put(15,0){\line(1,0){15}} \put$

## **PC登录**

## 第一步:打开PC系统访问地址 http://106.14.112.122:8080/front/#/login

## 第二步:输入工号/学号、密码(888888)、 组织编码(002)

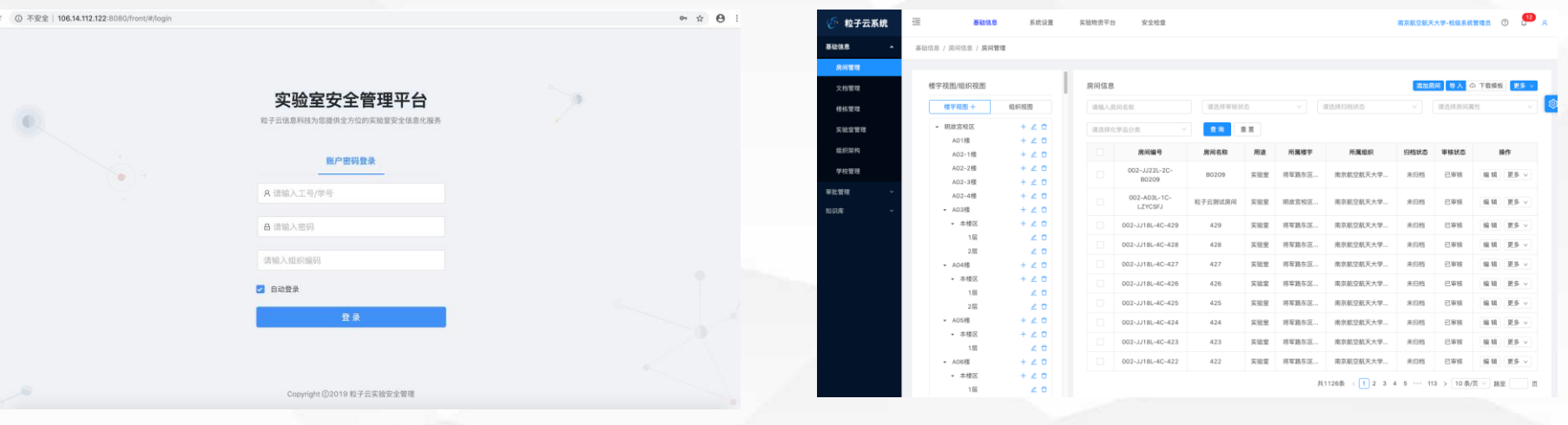

登录页面 きょうしょう きょうしょう しょうしょう こうしょう うちのみ 登录成功

注意:每个用户角色权限不一样,登录成功后看到的菜单也不一样

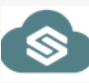

## **PC登录-切换角色**

## **切换角色:**

如果您在系统中有多个角色,则可以点击页面右上角进行切换角色,切换不同的角色,看到的数据不同

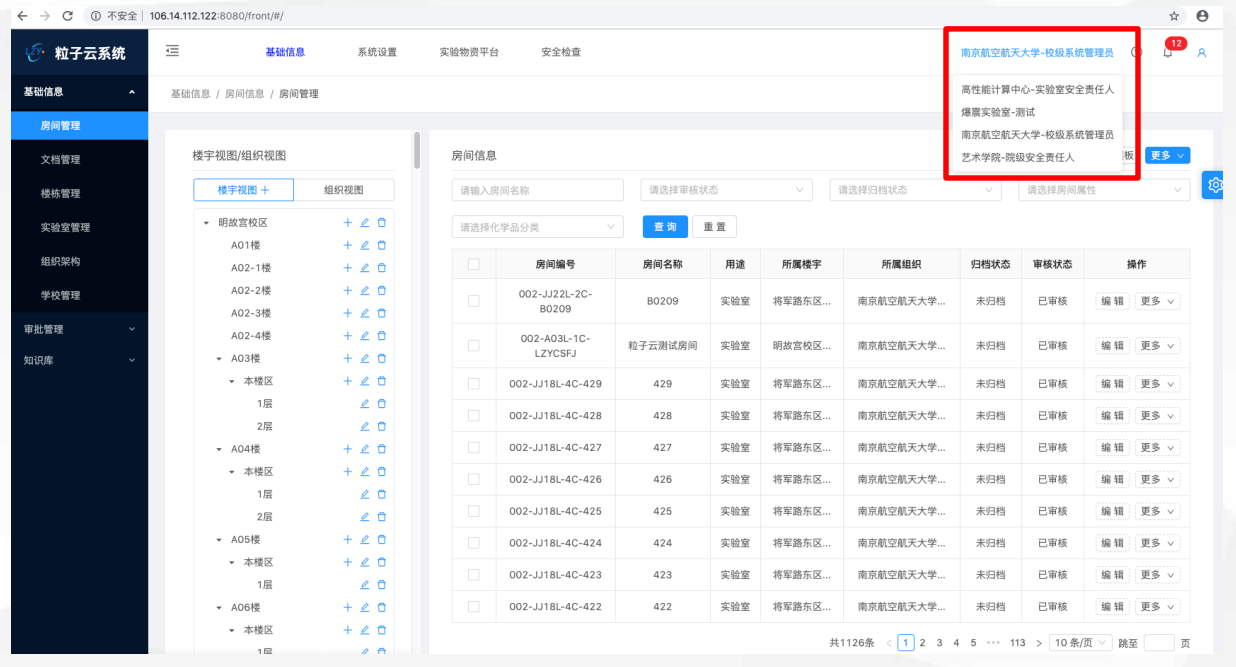

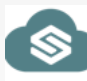

## **小程序登录**

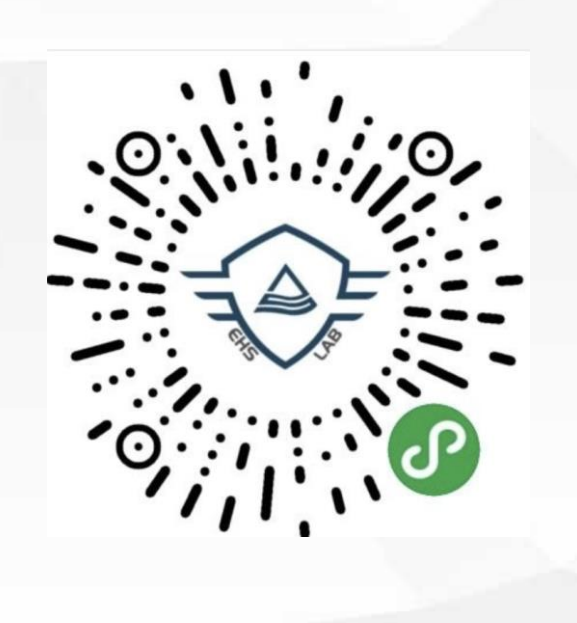

## 第一步:小程序登录扫码进入 第二步:选择学校,输入工号/学号,密码 (888888)

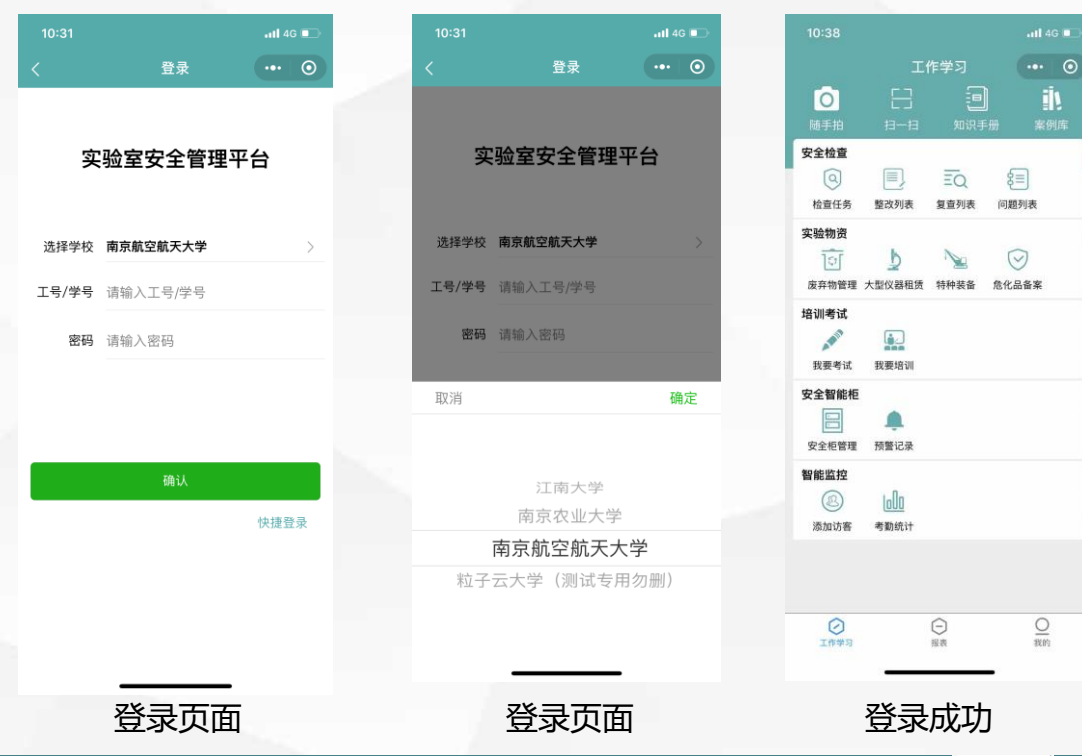

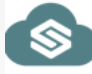

# $\begin{picture}(120,15)(-10,15)(-10,15)(-10,15)(-10,15)(-10,15)(-10,15)(-10,15)(-10,15)(-10,15)(-10,15)(-10,15)(-10,15)(-10,15)(-10,15)(-10,15)(-10,15)(-10,15)(-10,15)(-10,15)(-10,15)(-10,15)(-10,15)(-10,15)(-10,15)(-10,15)(-10,15)(-10,15)(-10,15)(-10,15)(-10,1$ 02 **院级安全责任人/ 管理员操作说明**

#### **日常工作说明:**

1、可以对整个学院人员,房间, 实验室进行全方位管理 2、可以创建安全检查任务,审核、 查看、导出问题,生成检查报告, 下发整改报告等。

## **组织架构-人员管理-导入人员**

- 1、先点击下载模版
- 2、在模版里面填写人员工号,姓名,联系电话等信息,类别(教职工,学生,临时用户,如有其他可在系统中自定义添加) 角色(组织名称-角色名称)非必填项,岗位(教授、副教授、校长、处长等,可在数据字典页面自定义添加)

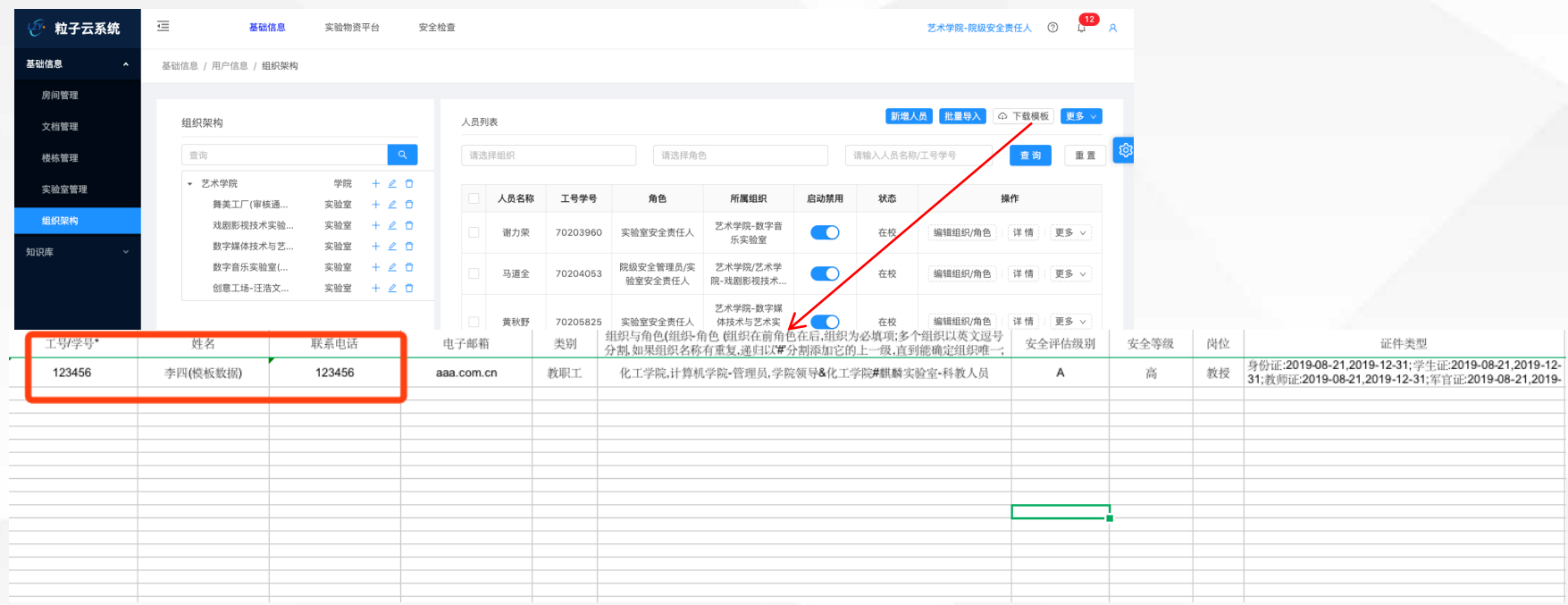

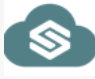

## **组织架构-人员管理-添加人员**

- 、在组织架构页面,点击新增人员按钮,打开新增人员页面
- 、在新增人员页面,输入姓名,工号,账号有效期,在系统中的角色和组织,其他非必填,
- 、点击页面右上角保存,则添加人员结束,添加成功后可在页面查询出新增的人员。

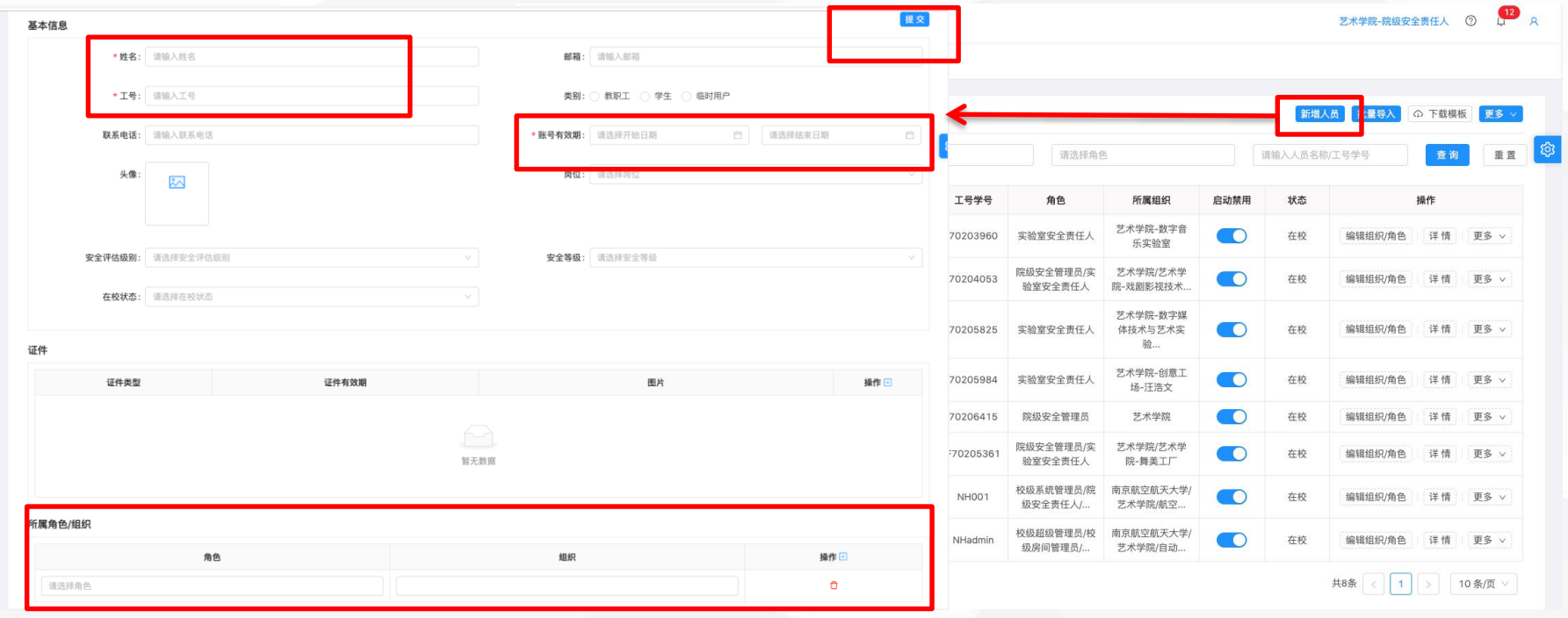

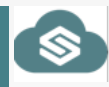

## **组织架构-人员管理-编辑人员信息**

1、大心内面也在一只同主要的一只手,这样 接角,打开一只子往上的

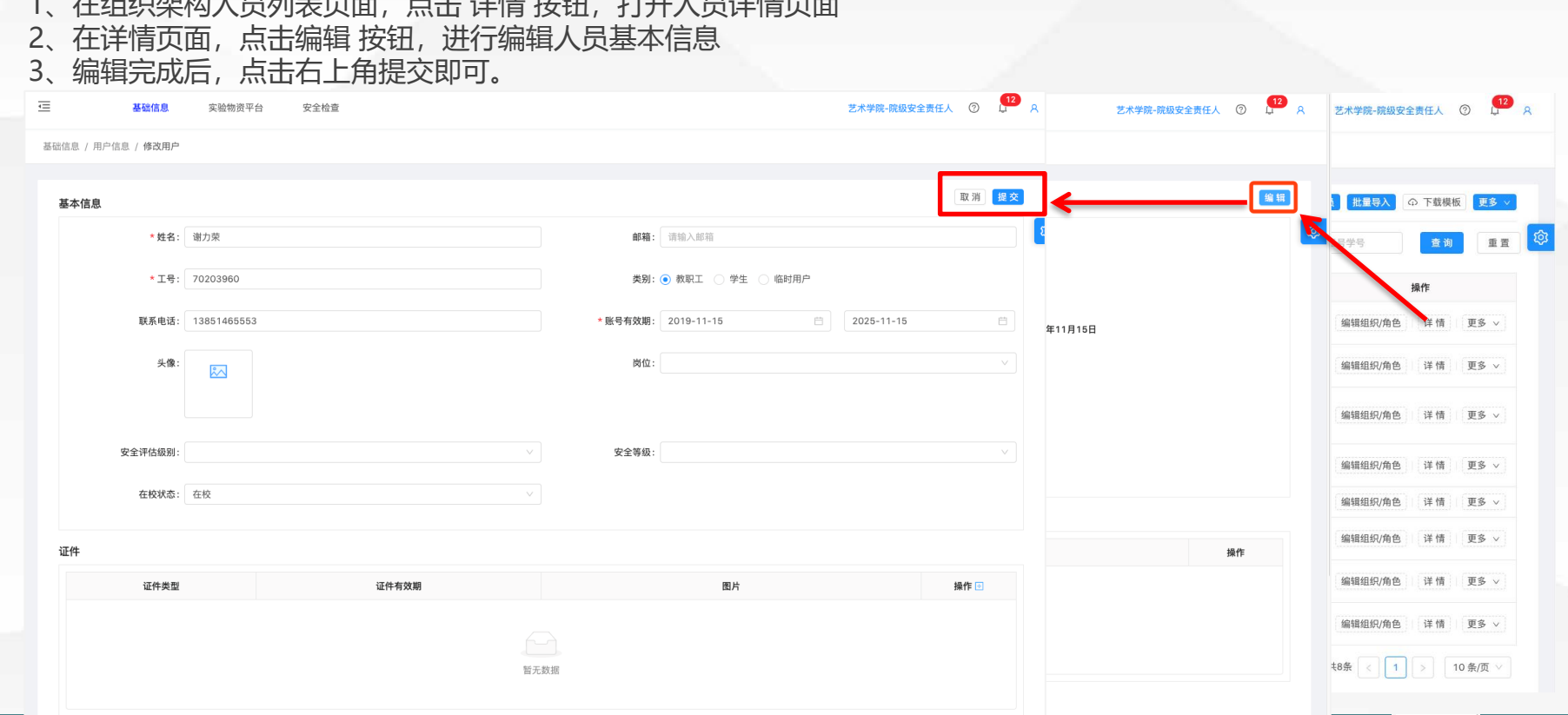

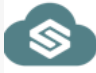

## **房间管理-导入**

所属学校(必 植) 京航空航天大学

、在房间管理页面点击下载,下载如下模版 、按照如下模版格式进行填写房间信息 、特别说明:房间所属学校、学院、系等组织信息必须先已经在系统中存在,如未存在则,需先在组织架构页面创建。 、房间用途(实验室、学习室、会议室,如有其他则可以在数据字典中维护) 5 房间屋性(房间) 公共区域)

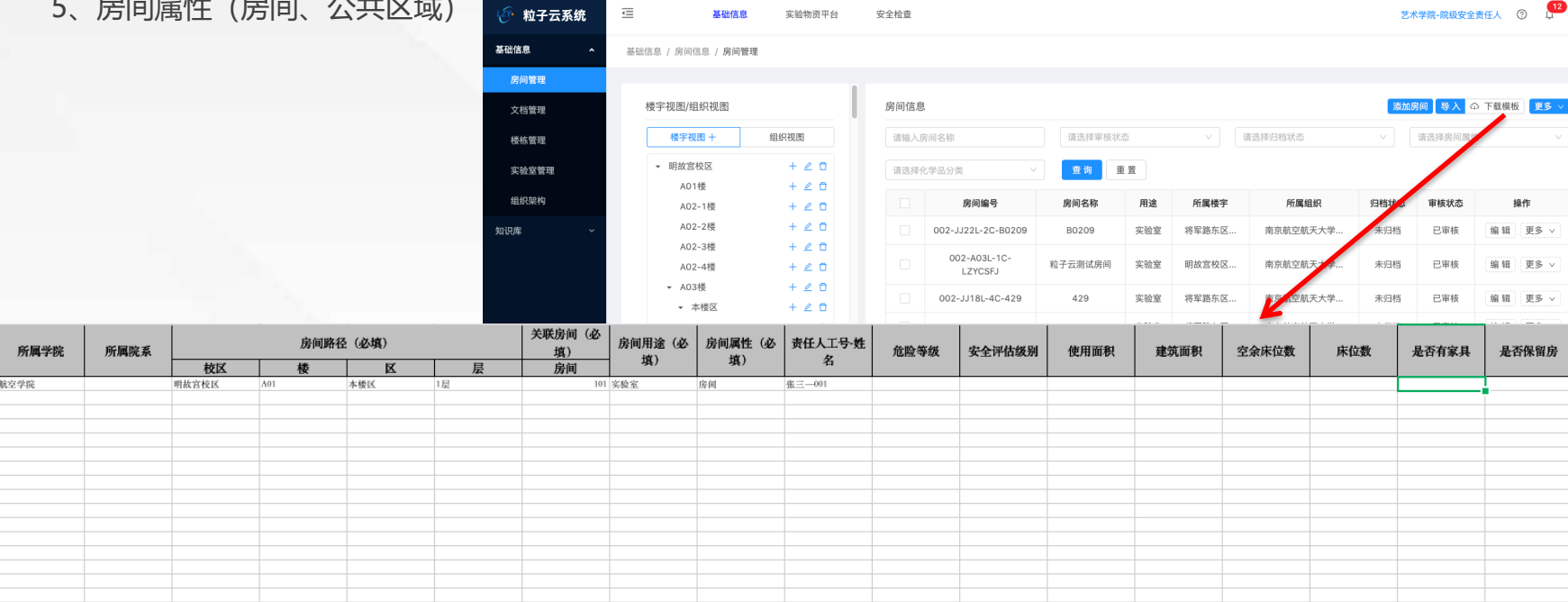

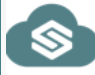

## **房间管理-添加房间**

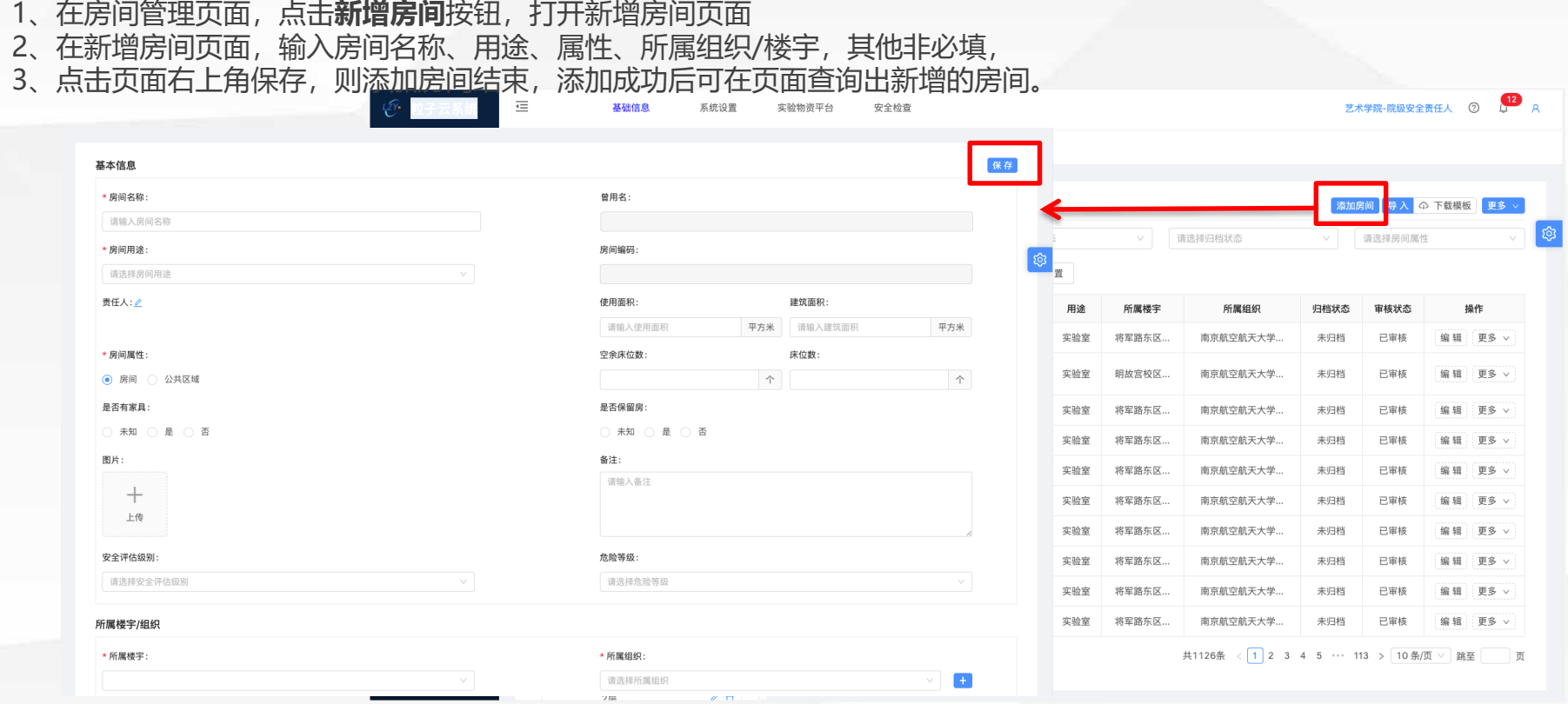

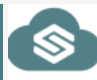

## **房间管理-编辑房间**

- 、在房间管理房间列表页面,点击 **编辑** 按钮,打开房间详情页面
- 、在详情页面,编辑房间信息后,点击右上角提交即可。
- 、说明:星号为必填项;灰色框为不可编辑。

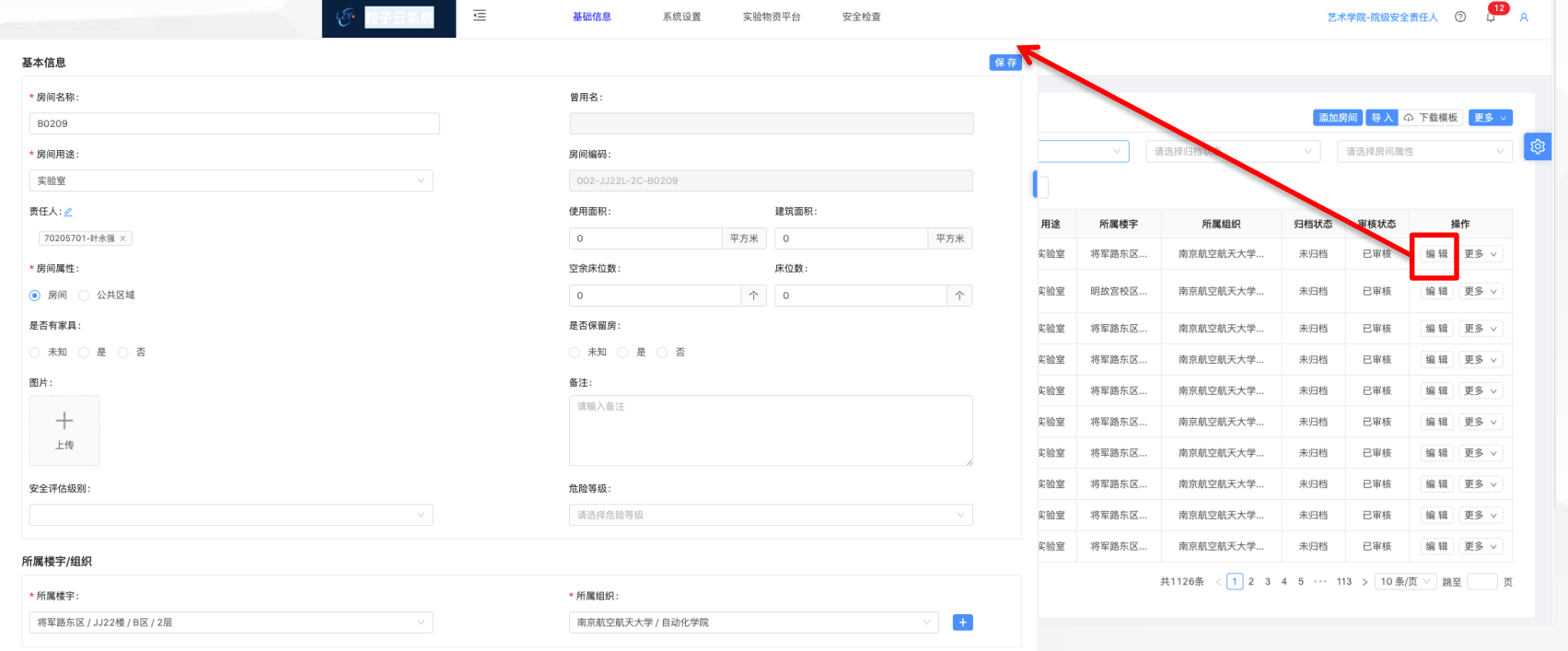

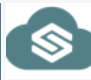

## **房间管理-删除**

- 1、在房间管理房间室列表页面,点击 **删除** 按钮,会提示确认是否删除
- 2、确认删除后,如果开启了审批流程,则需院级房间管理员、校级房间管理员审批之后才能删除成功【此版本不需要走审批】。

#### 3、说明: 如需开启审批后续可以开启

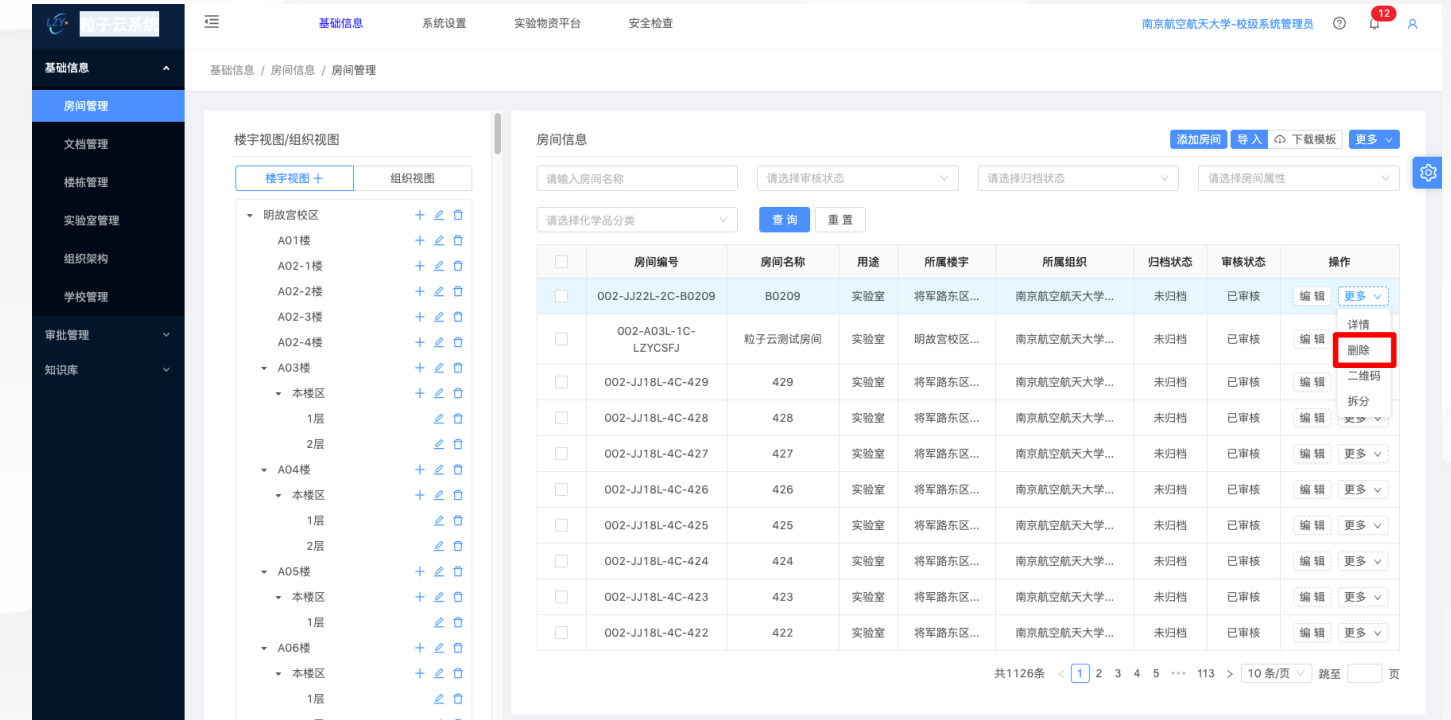

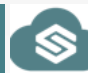

## **房间管理-楼宇视图**

- 1、导入房间时,如果系统中不存在校区、楼栋、区、层,则需要在此页面红色框部分新增楼宇 2、点击红色框 十号图标,弹出右侧截图,输入位置名称,点击确定。
- 3、点击页面左侧楼宇位置,右侧会自动筛选出当前楼宇下的房间列表

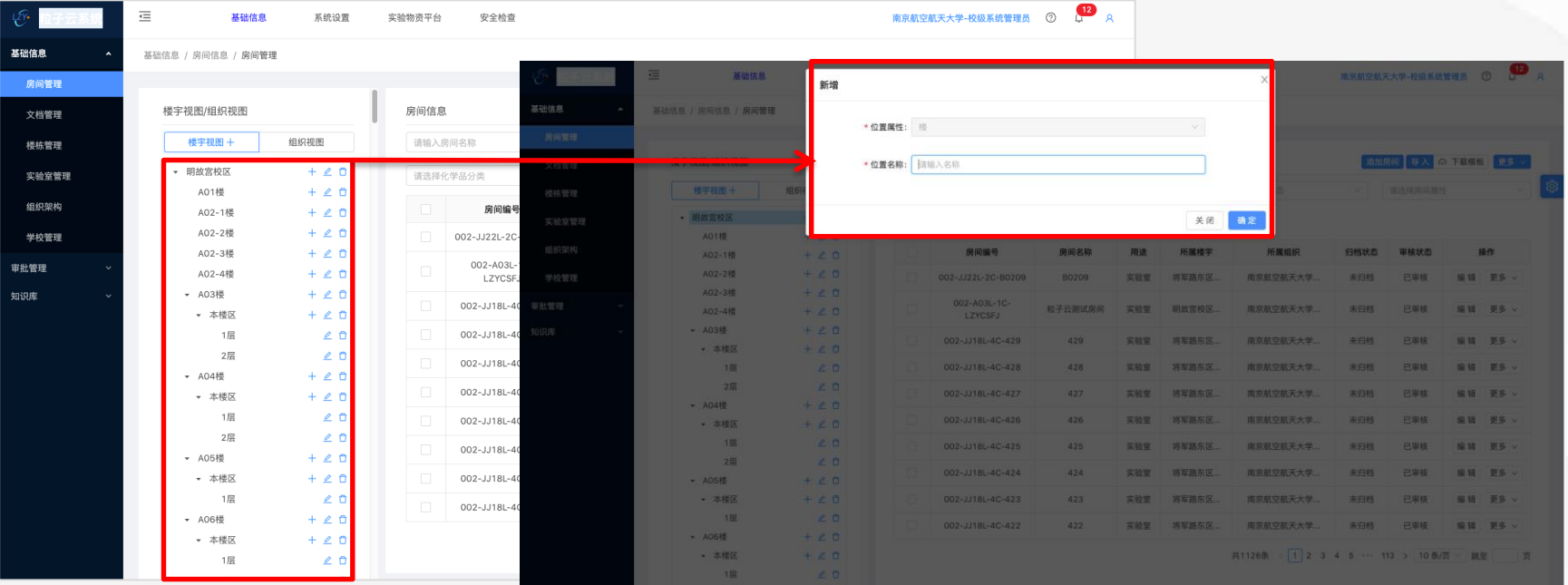

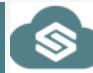

## **实验室管理-批量导入**

- 1、在实验室管理列表页面, 点击 **下载模版** 按钮, 下载Excel导入模版
- 2、模版里面组织和房间需先存在系统中,如果没有,则需要先在系统中添加组织、房间,然后再导实验室
- 3、实验室类型、功能除如下截图中,其他系统中没有的可以在数据字典页面自定义添加。

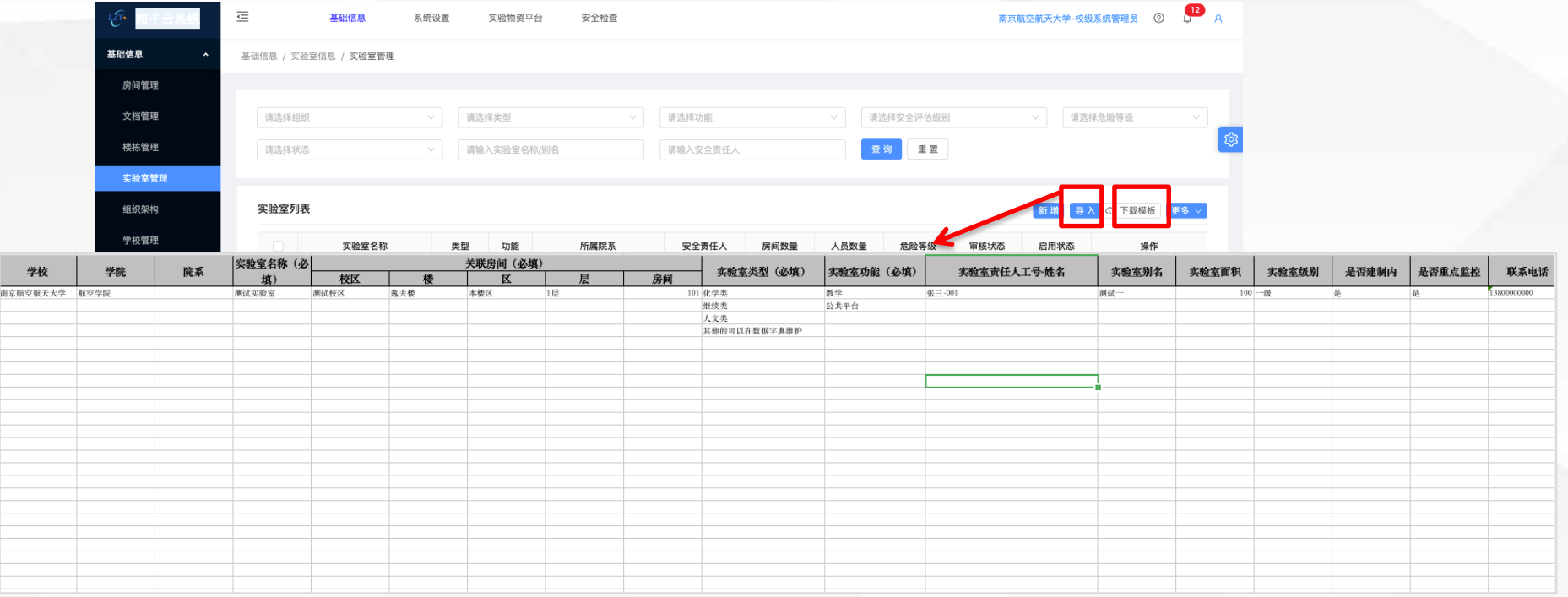

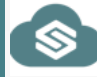

## **实验室管理-新增**

- 1、在实验室管理页面,点击 新增 按钮,打开新增实验室页面。
- 2、在新增页面,输入实验室名称、实验室类型、实验室功能、所属院系,其他非必填
- 3、填写完信息后,点击页面右上角保存即可,保存成功后在列表页面可查询到。

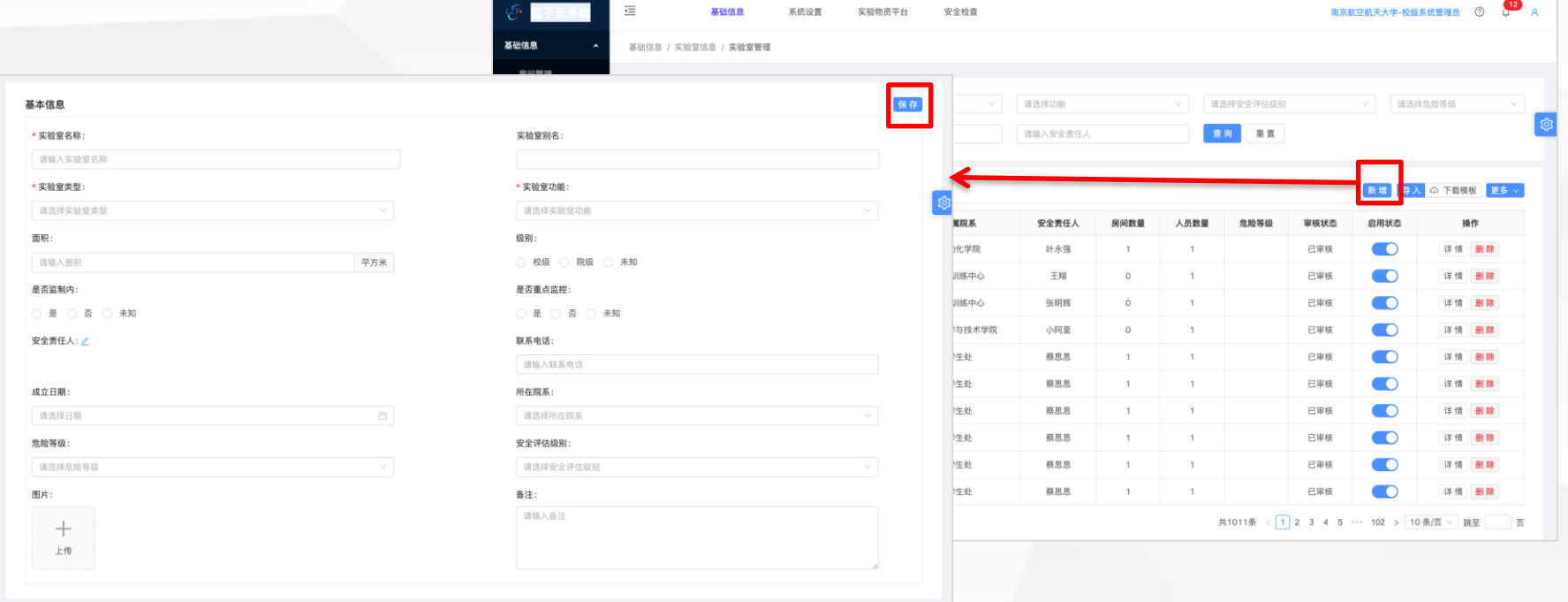

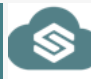

## **实验室管理-编辑**

- 1、在实验室管理实验室列表页面,点击 **详情** 按钮,打开实验室详情页面
- 2、在详情页面, 点击 编辑 进入实验室编辑状态, 编辑信息后, 点击右上角保存即可。
- 3、说明:星号为必填项。

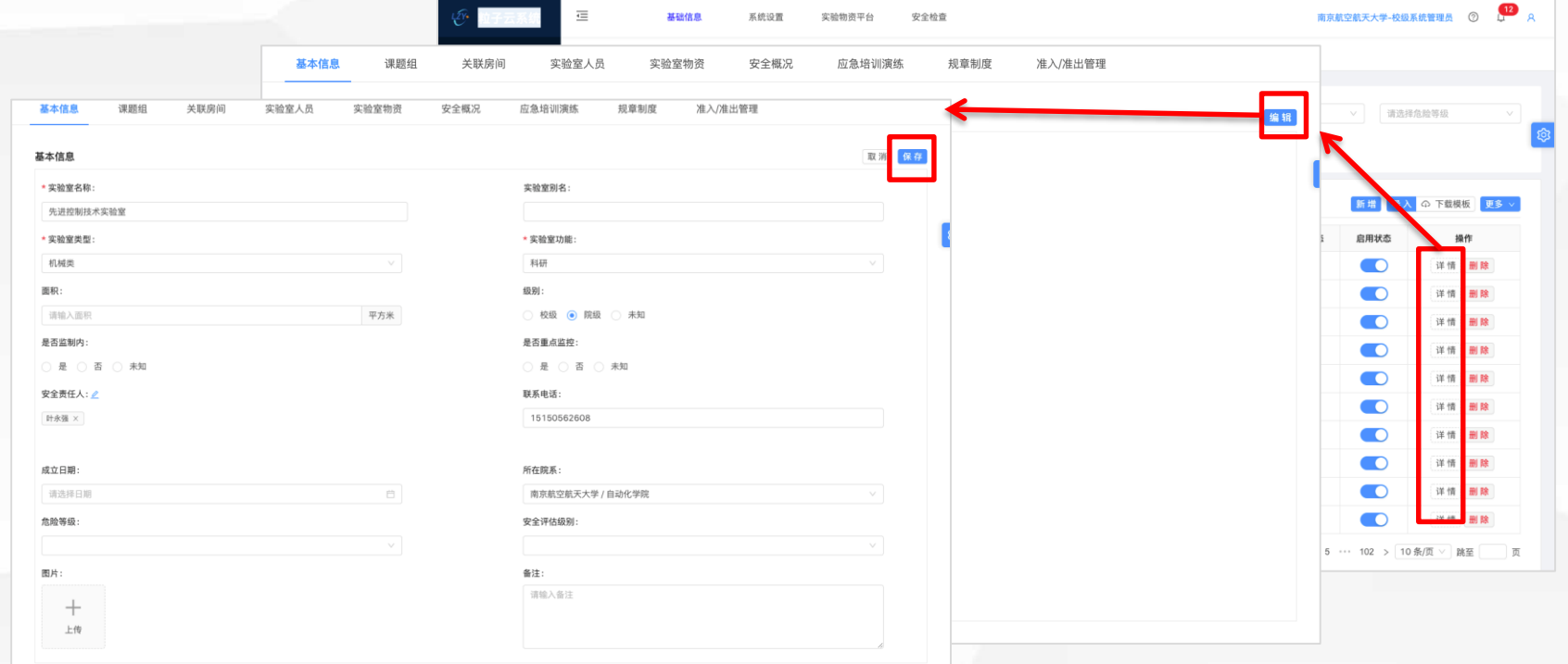

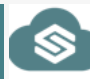

## **实验室管理-删除**

、在实验室管理实验室列表页面,点击 **删除** 按钮,会提示确认是否删除

、确认删除后,如果开启了审批流程,则需院级安全管理员、校级安全管理员审批之后才能删除成功【此版本不需要走审批】。 、说明:如需审批后续可以开启

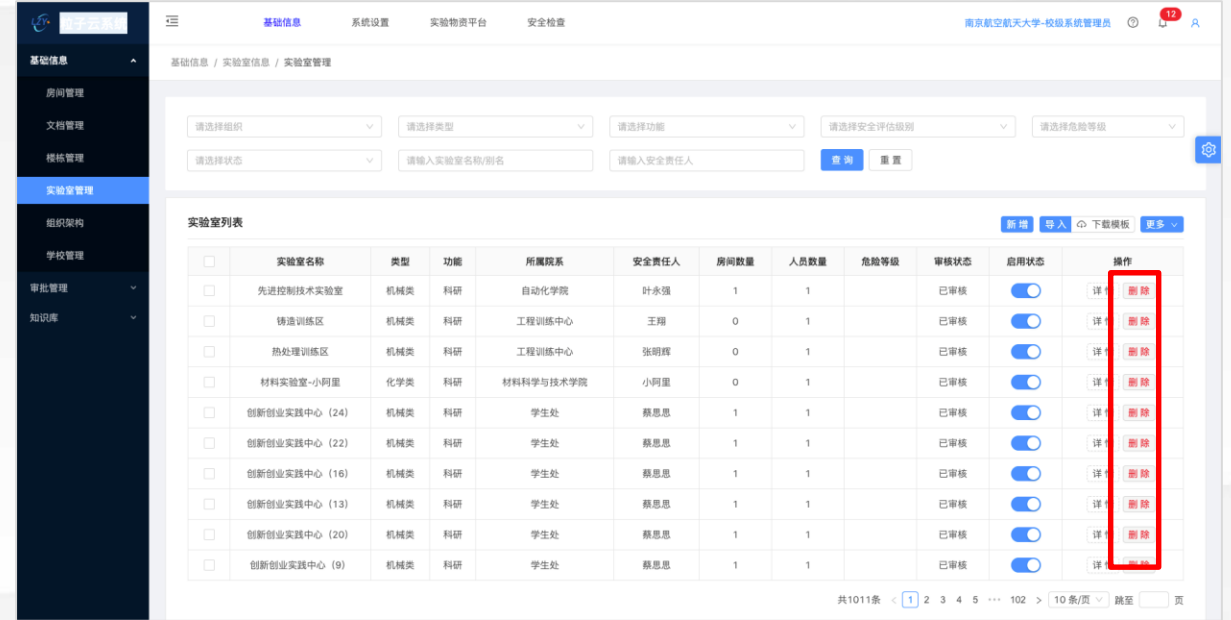

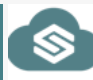

## **安全检查-任务管理-新增**

- 1、在安全检查-任务管理-任务列表页面,点击 **新增** 按钮,打开新增任务页面
- 2、在新增页面,填写任务名称,任务开始结束日期,任务类型,检查房间,检查人员,其他非必填项。
- 3、填写完毕,点击右上角**保存**即可。

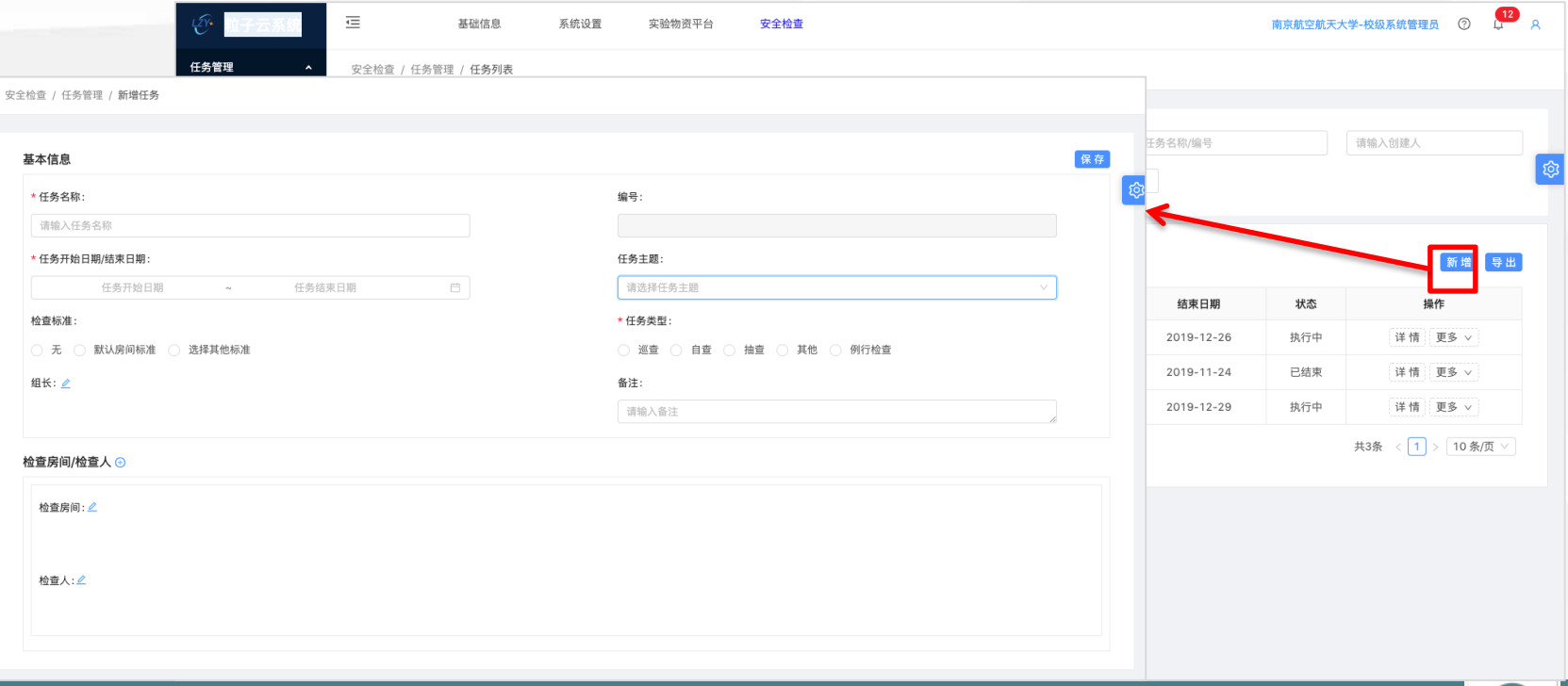

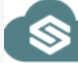

## **安全检查-任务管理-新增细节说明**

1、检查标准:无则表示不按标准检查;默认房间标准则按照房间设置的默认标准检查,如无则按照实验室默认模版检查,如还 是无,则按照校级默认检查模版检查;选择其他标准,则可以指定本次任务按照某个标准检查。

、检查房间:可选择多个房间

、检查人:检查人员可选择多个,保存之后,检查人在小程序 工作与学习-安全检查-检查任务模块点击进去检查。

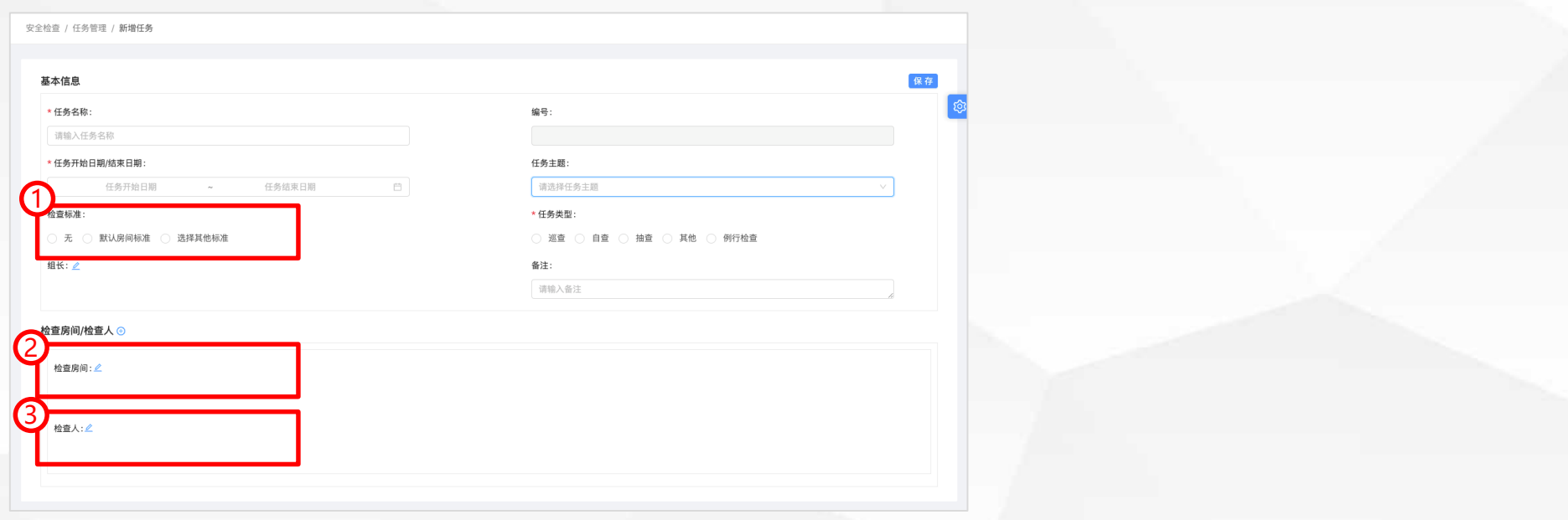

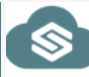

## **安全检查-任务管理-生成检查报告**

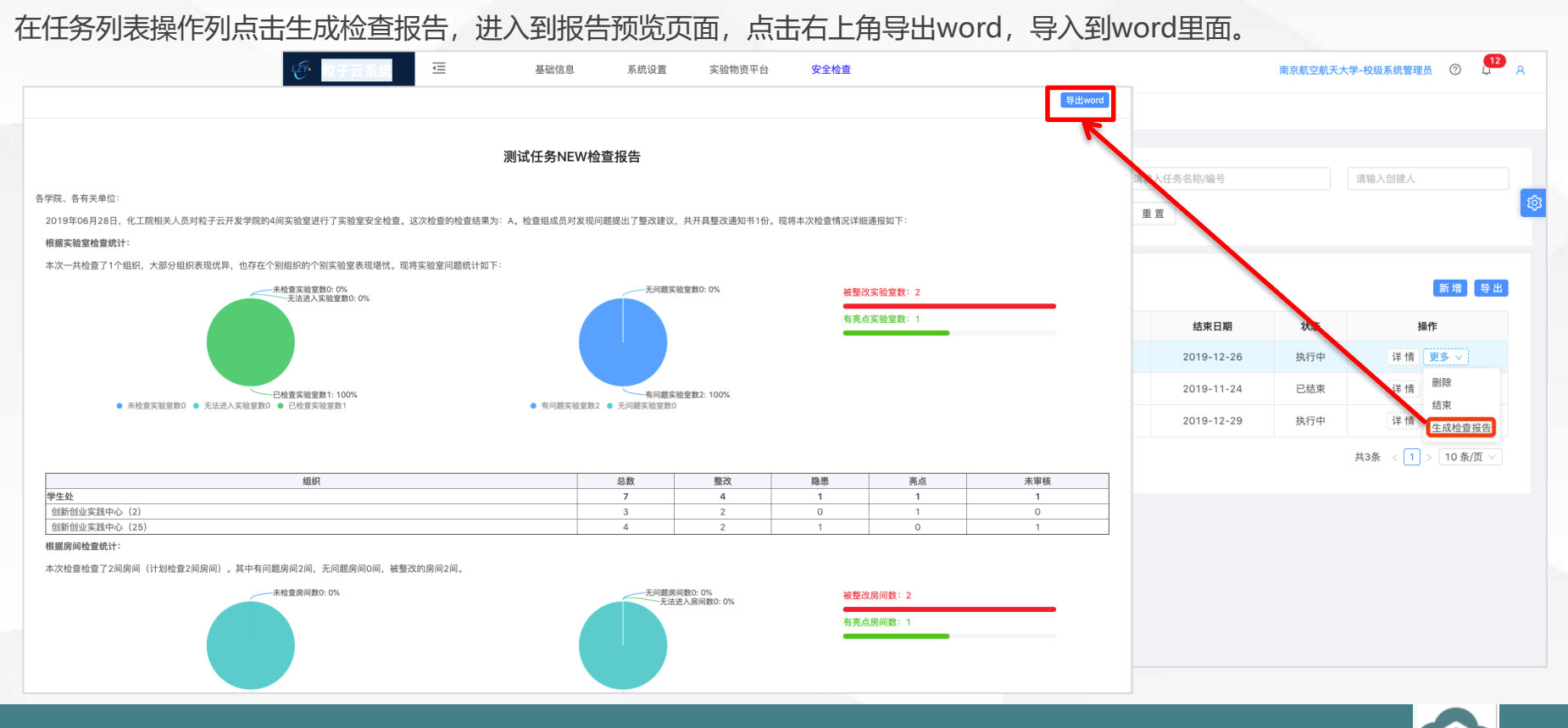

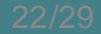

## **安全检查-学校问题**

### **学校问题来源:**

- 1、小程序做任务创建的问题。
- 2、小程序使用随手拍创建的问题。
- 3、后台手动添加或导入的

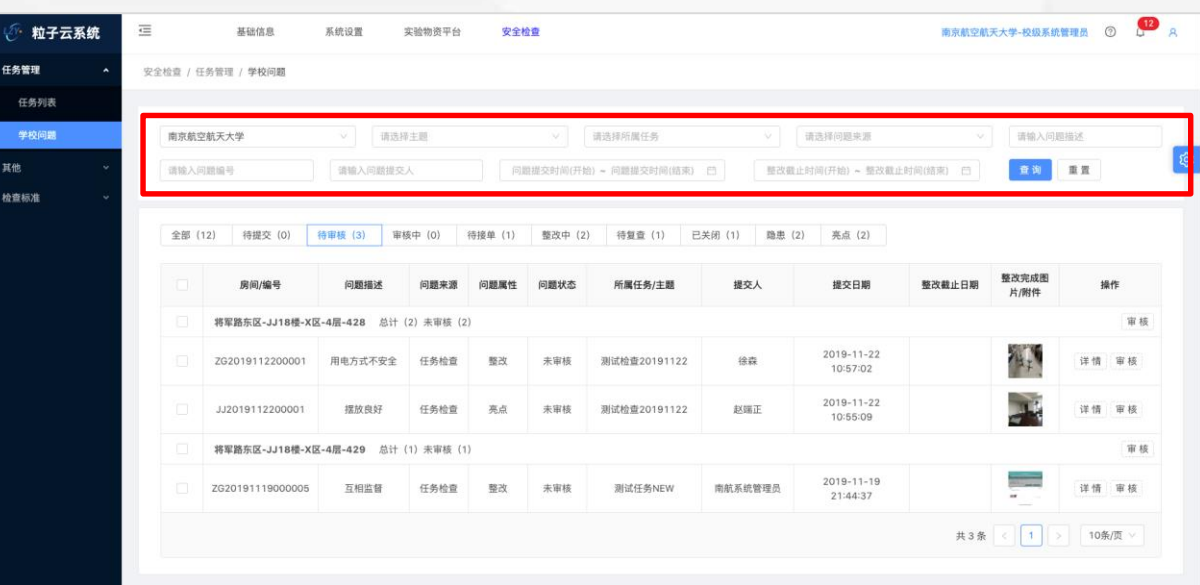

Copyright ©2019 粒子云实验安全管理

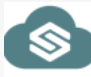

## **安全检查-学校问题**

### **学校问题页面tab说明**

- 1、**全部**:根据查询条件查出的所有的学校问题
- 2、**待提交**:检查员在小程序上暂存的问题,可在待提交tab进行再次编辑后进行提交。
- 3、**待审核**:检查员在小程序上提交的问题,进入到待审核状态,注意,学校可以在参数设置页面开启系统自动审批功能。如果 开启, 则直接到待接单状态。
- 4、**审核中**:待审核的问题,审核未完成,点击了保存则进入审核中,如果点击了保存并提交,则进入待接单状态。
- 5、**待接单**: 整改人员可以在此tab页面进行接单, 接单之后问题进入整改中,
- 6、**整改中**:整改人员可以在此tab页面进行整改完成,整改完成之后进入待复查状态。
- 7、**待复查**:检查人员复查整改人整改的问题,复查合格,问题结束,若复查不合格,问题进入待接单状态。
- 8、**已关闭**:复查合格的问题,进入到已关闭状态。问题流转结束。
- 9、**隐患**:审核之后的隐患问题,进入隐患tab页面,问题结束,不需要整改。
- 10、**亮点**: 审核之后的亮点问题, 讲入到亮点tab页面, 问题结束。

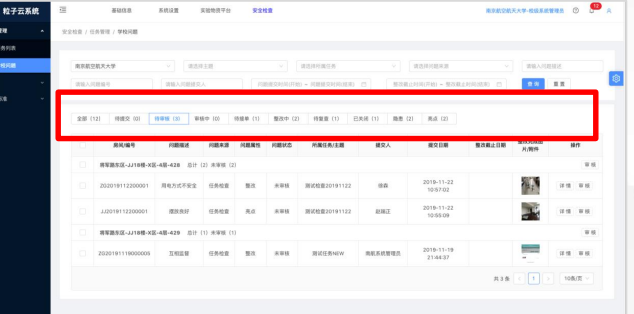

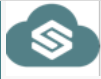

## **安全检查-学校问题-导出Excel**

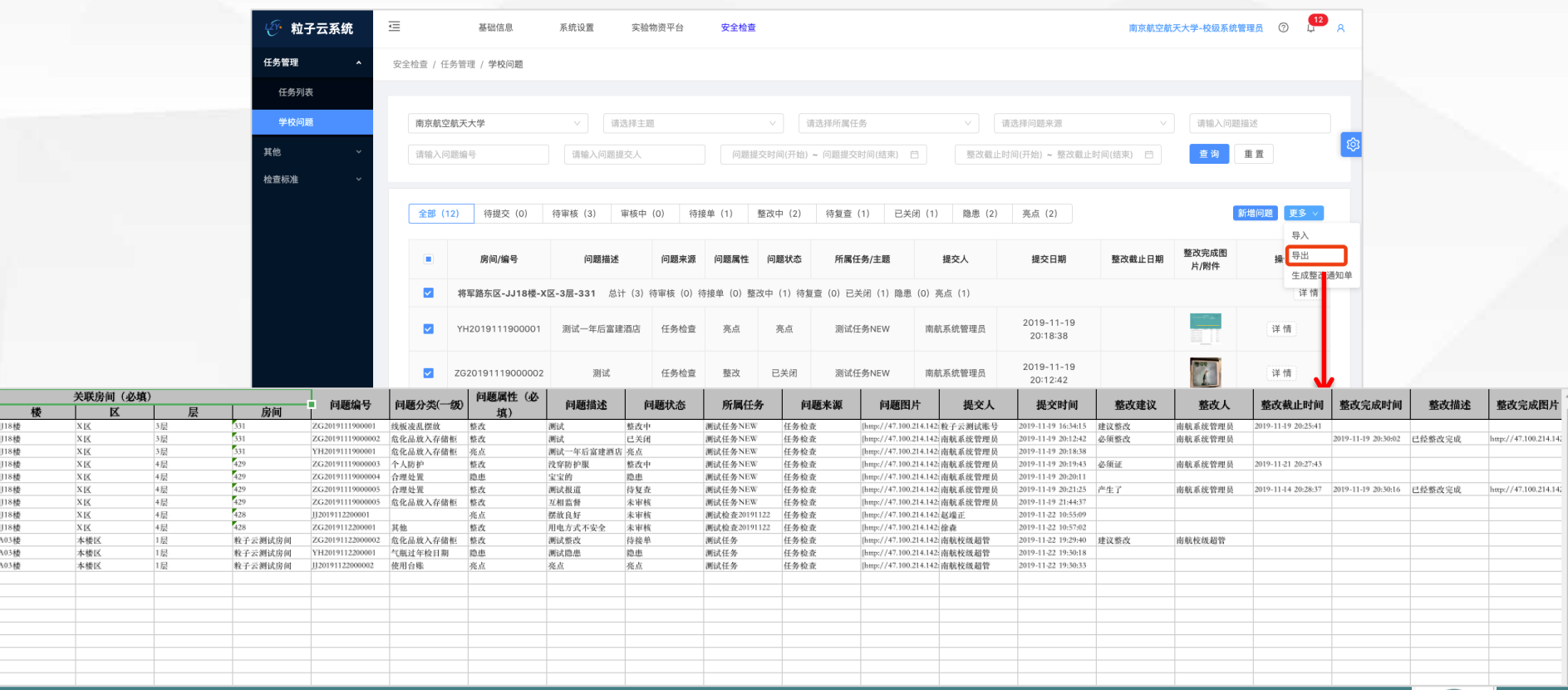

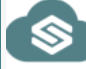

## **安全检查-学校问题-生成整改报告**

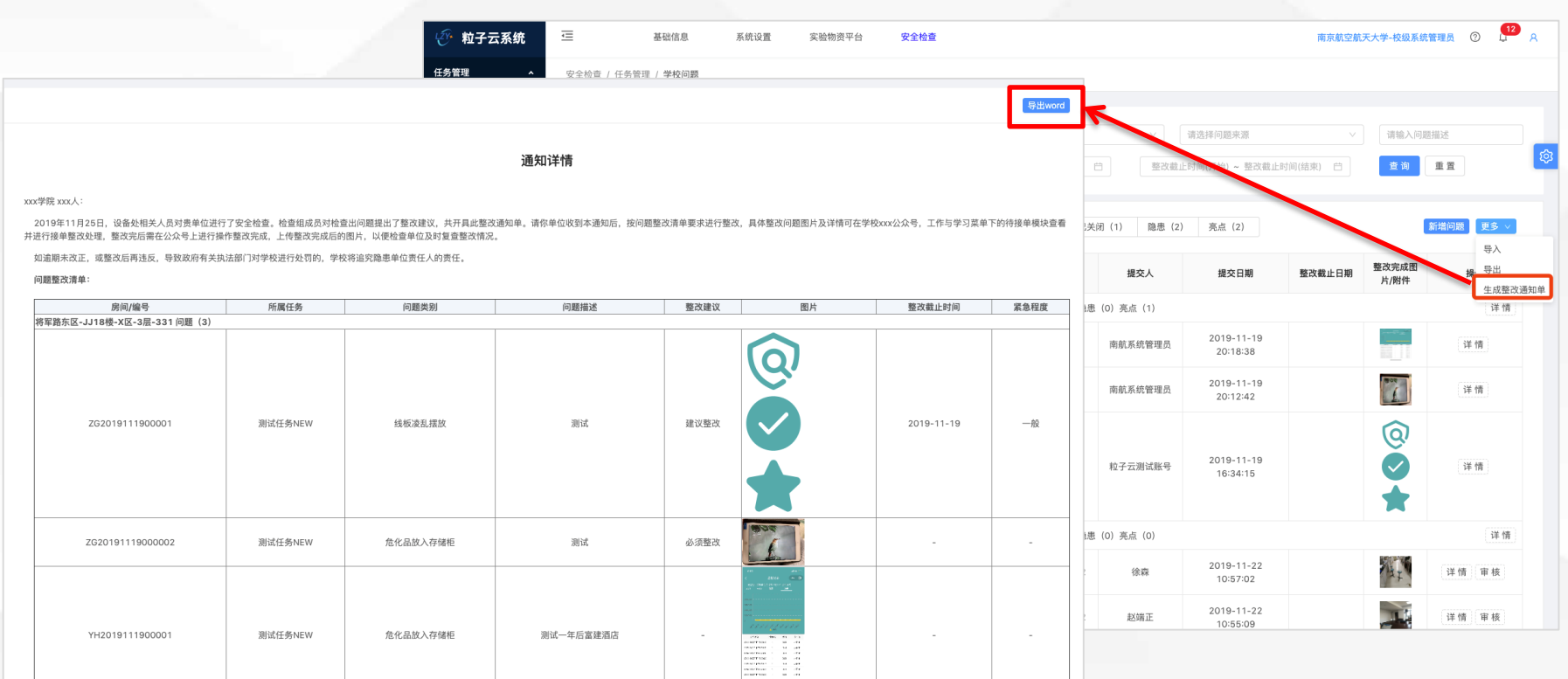

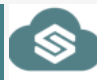

# $\begin{picture}(120,15)(-15,15)(-15,15)(-15,15)(-15,15)(-15,15)(-15,15)(-15,15)(-15,15)(-15,15)(-15,15)(-15,15)(-15,15)(-15,15)(-15,15)(-15,15)(-15,15)(-15,15)(-15,15)(-15,15)(-15,15)(-15,15)(-15,15)(-15,15)(-15,15)(-15,15)(-15,15)(-15,15)(-15,15)(-15,15)(-15,1$ 03 **实验室安全责任人 /管理员操作说明**

#### **日常工作说明:**

1、可以对所负责实验室进行全方 位管理 2、可以创建安全检查任务,审核、 查看、导出问题,生成检查报告*,* 下发整改报告等。

## **实验室管理-编辑**

- 1、在实验室管理实验室列表页面,点击 **详情** 按钮,打开实验室详情页面
- 2、在详情页面, 点击 编辑 进入实验室编辑状态, 编辑信息后, 点击右上角保存即可。
- 3、说明:星号为必填项。

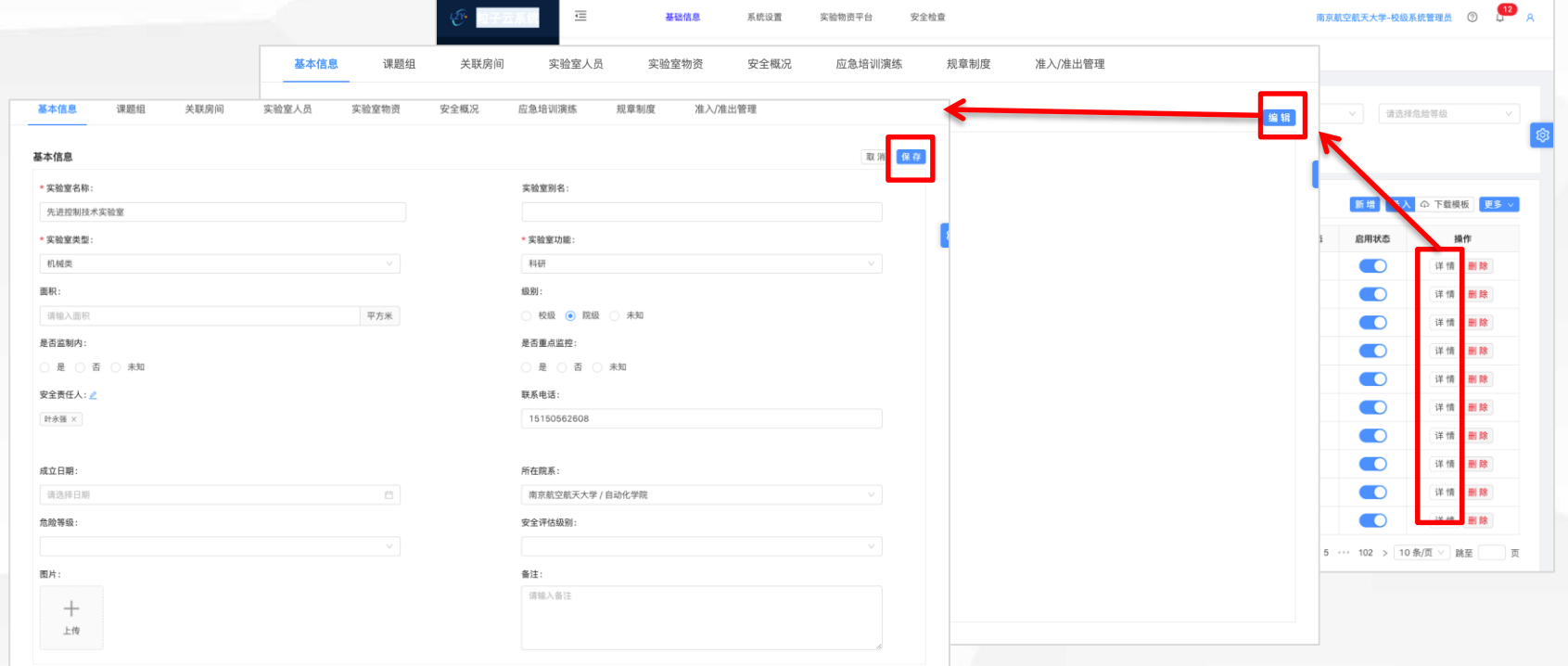

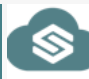

## **实验室管理-关联房间**

- 1、实验室管理员/责任人可在实验室详情页面,关联房间tab页面,查看已关联的房间,或手动把房间关联到自己实验室下。
- 2、对于已关联的房间如果是错误的,可以点击移除

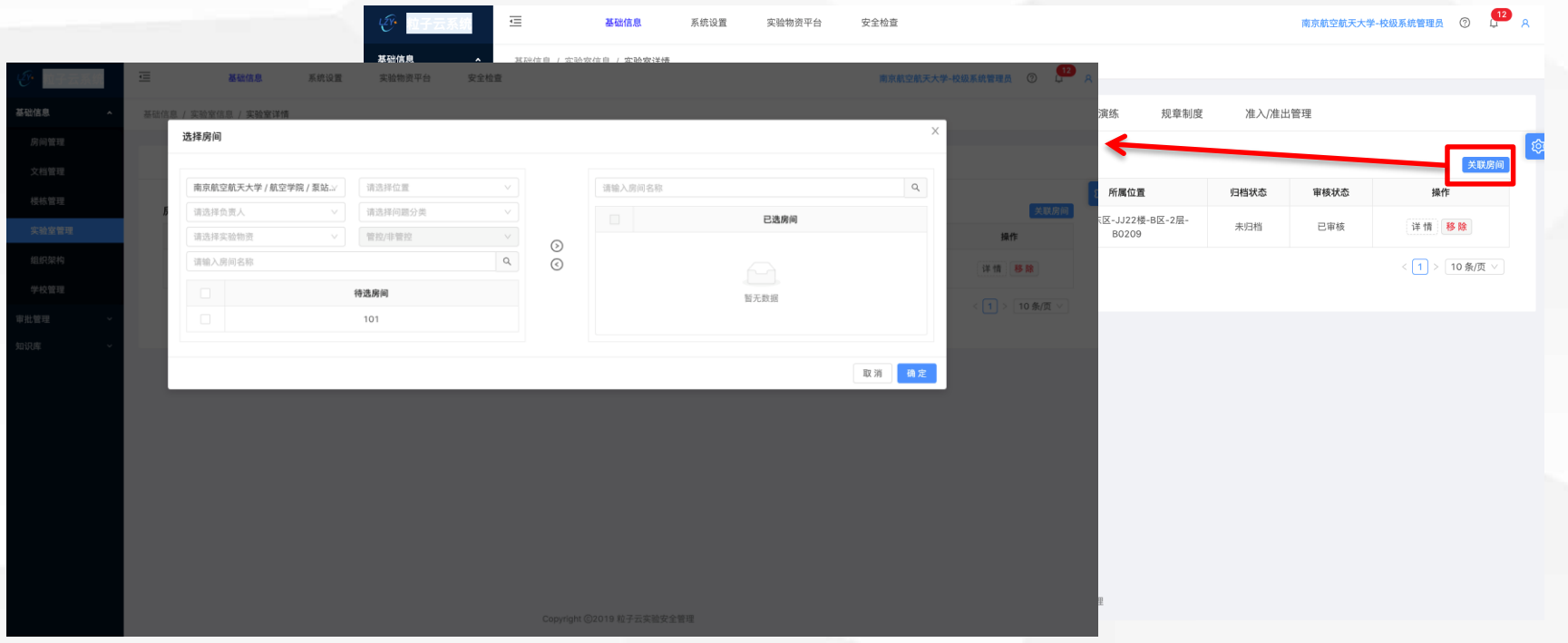

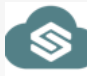

## **实验室管理-关联人员**

- 1、实验室管理员/责任人可在实验室详情页面,实验室人员tab页面,查看已关联的人员,或手动把其他人员关联到自己实验室下
- 2、对于已关联人员,可以点击移除
- 3、可以导入自己实验室人员【稍后开放】

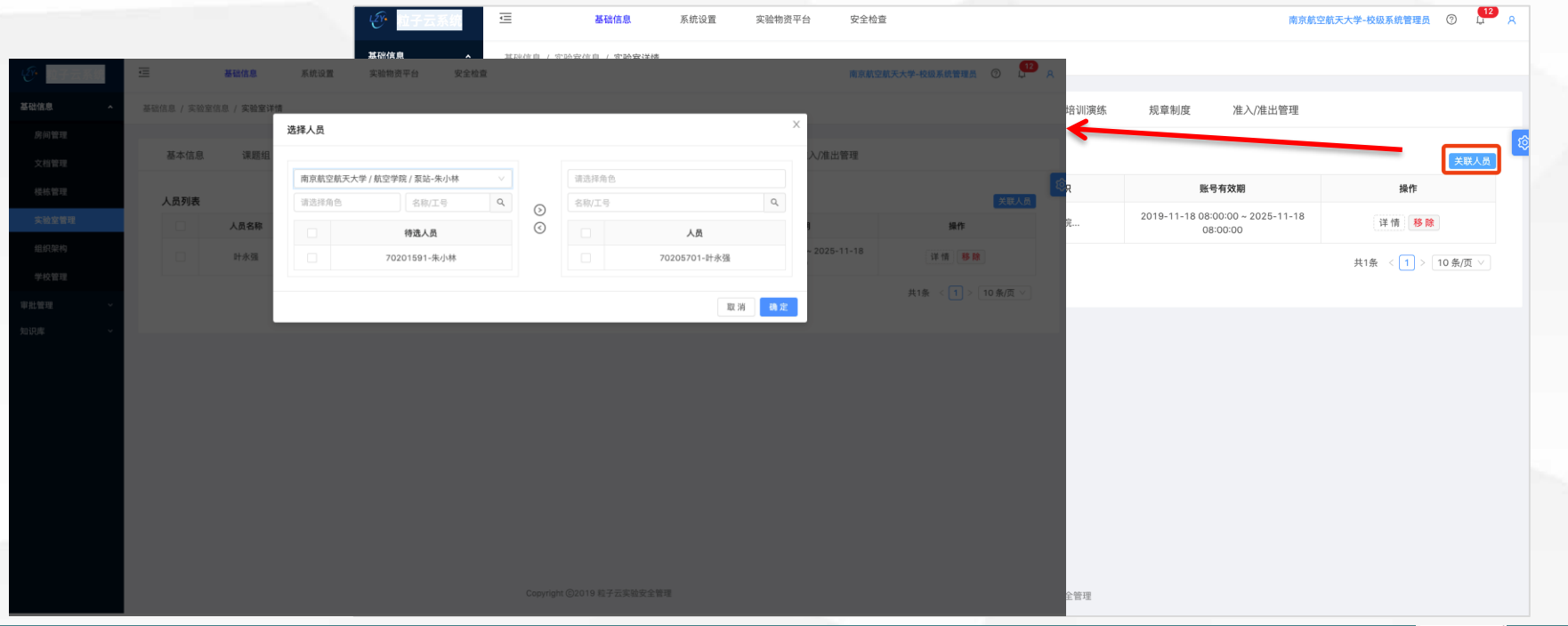

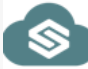

## **安全检查-任务管理-新增**

- 1、在安全检查-任务管理-任务列表页面,点击 **新增** 按钮,打开新增任务页面
- 2、在新增页面,填写任务名称,任务开始结束日期,任务类型,检查房间,检查人员,其他非必填项。
- 3、填写完毕,点击右上角**保存**即可。

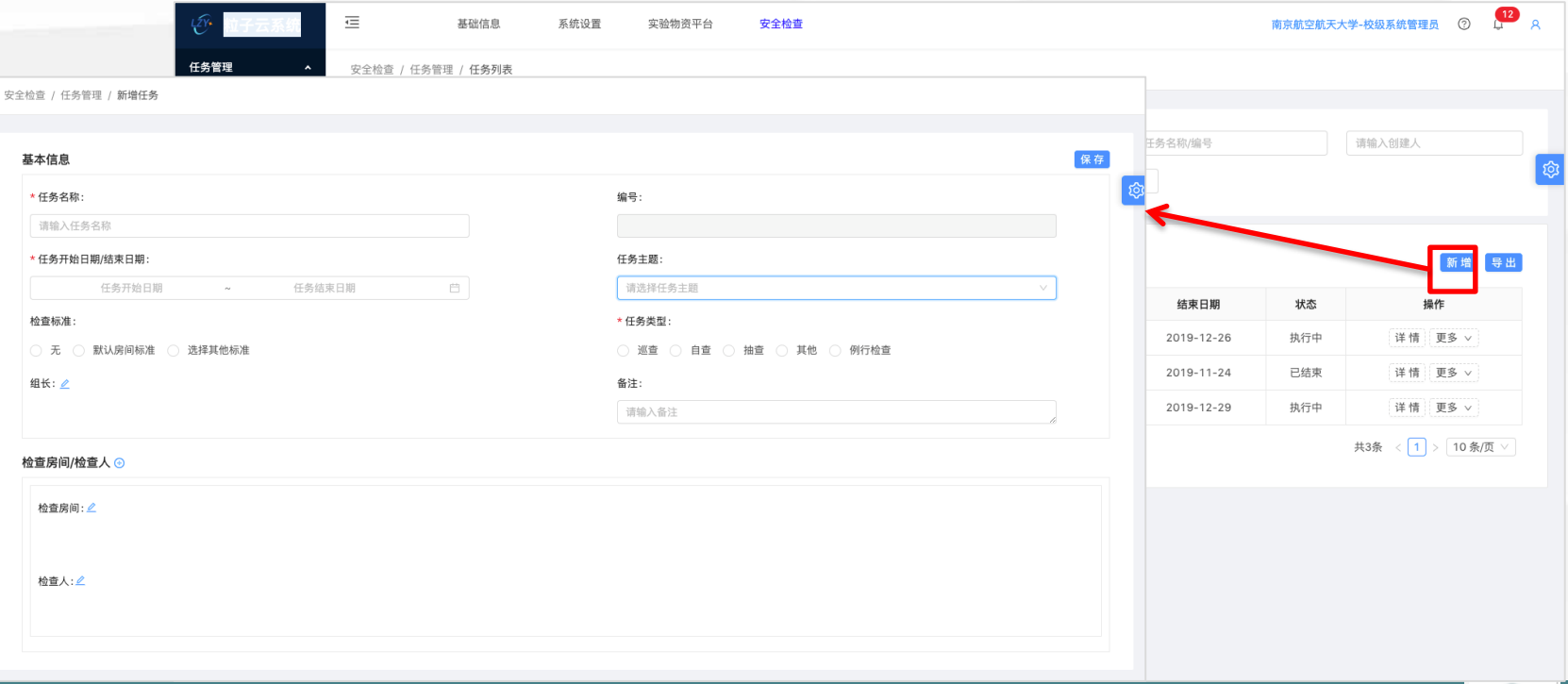

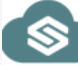

## **安全检查-任务管理-新增细节说明**

1、检查标准: 无则表示不按标准检查; 默认房间标准则按照房间设置的默认标准检查, 如无则按照实验室默认模版检查, 如还 是无,则按照校级默认检查模版检查;选择其他标准,则可以指定本次任务按照某个标准检查。

2、检查房间:可选择所负责实验室下的房间房间

3、检查人:可选择自己实验室下人员作为检查人,保存之后,检查人在小程序 工作与学习-安全检查-检查任务模块点击进去检 查。

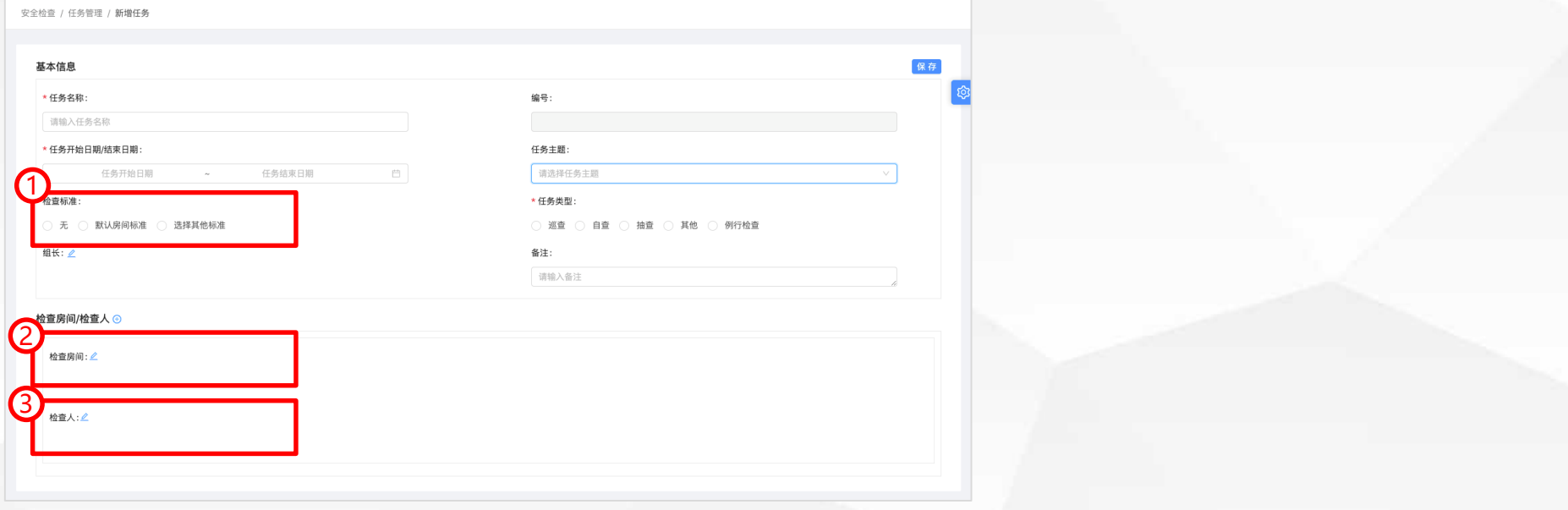

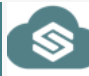

## **安全检查-任务管理-生成检查报告**

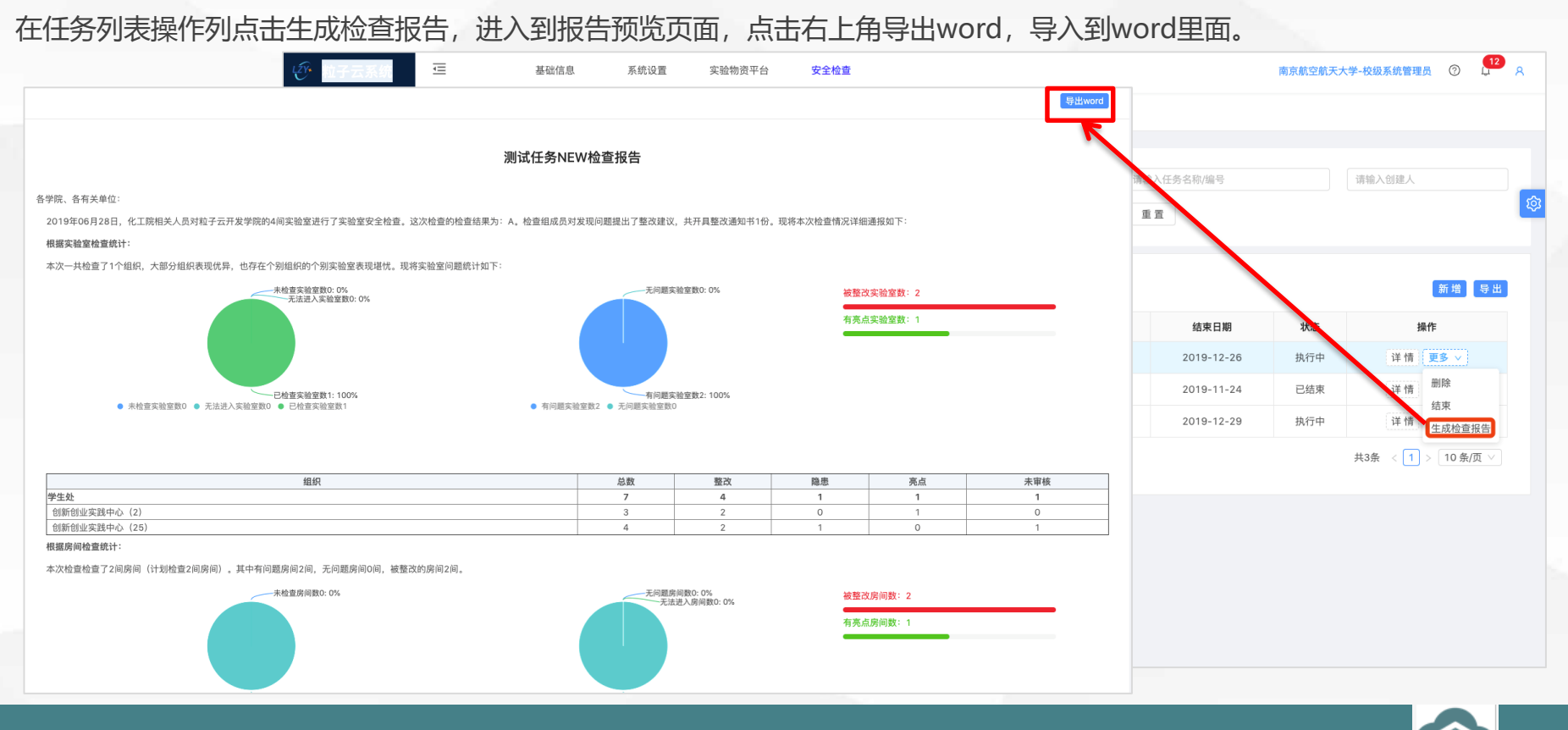

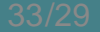

## **安全检查-学校问题**

### **学校问题来源:**

- 1、小程序做任务创建的问题。
- 2、小程序使用随手拍创建的问题。
- 3、后台手动添加或导入的

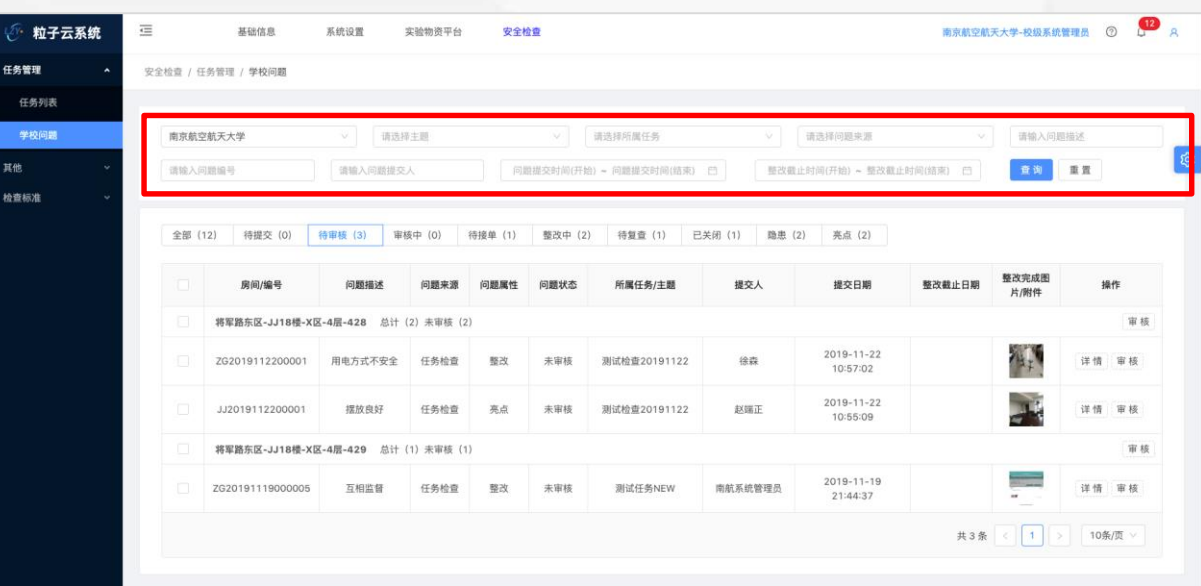

Copyright ©2019 粒子云实验安全管理

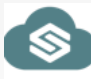

## **安全检查-学校问题**

### **学校问题页面tab说明**

- 1、**全部**:根据查询条件查出的所有的学校问题
- 2、**待提交**:检查员在小程序上暂存的问题,可在待提交tab进行再次编辑后进行提交。
- 3、**待审核**:检查员在小程序上提交的问题,进入到待审核状态,注意,学校可以在参数设置页面开启系统自动审批功能。如果 开启, 则直接到待接单状态。
- 4、**审核中**: 待审核的问题,审核未完成,点击了保存则进入审核中,如果点击了保存并提交,则进入待接单状态。
- 5、**待接单**: 整改人员可以在此tab页面进行接单, 接单之后问题进入整改中,
- 6、**整改中**:整改人员可以在此tab页面进行整改完成,整改完成之后进入待复查状态。
- 7、**待复查**:检查人员复查整改人整改的问题,复查合格,问题结束,若复查不合格,问题进入待接单状态。
- 8、**已关闭**:复查合格的问题,进入到已关闭状态。问题流转结束。
- 9、**隐患**:审核之后的隐患问题,进入隐患tab页面,问题结束,不需要整改。
- 10、**亮点**: 审核之后的亮点问题, 讲入到亮点tab页面, 问题结束。

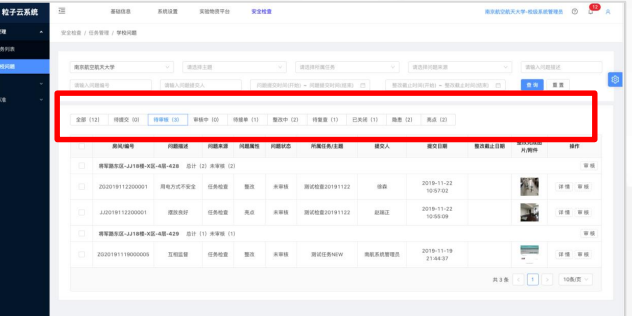

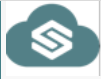

## **安全检查-学校问题-导出Excel**

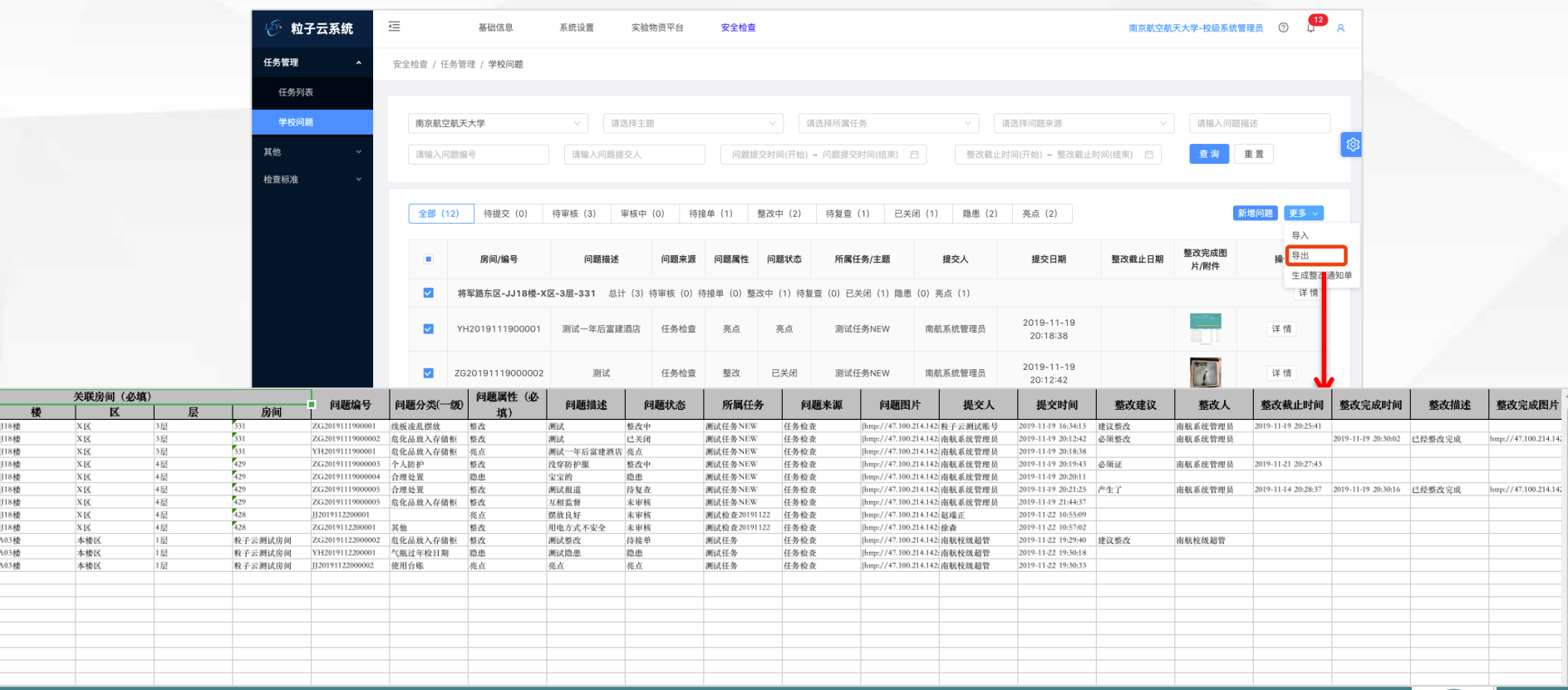

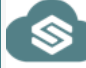

## **安全检查-学校问题-生成整改报告**

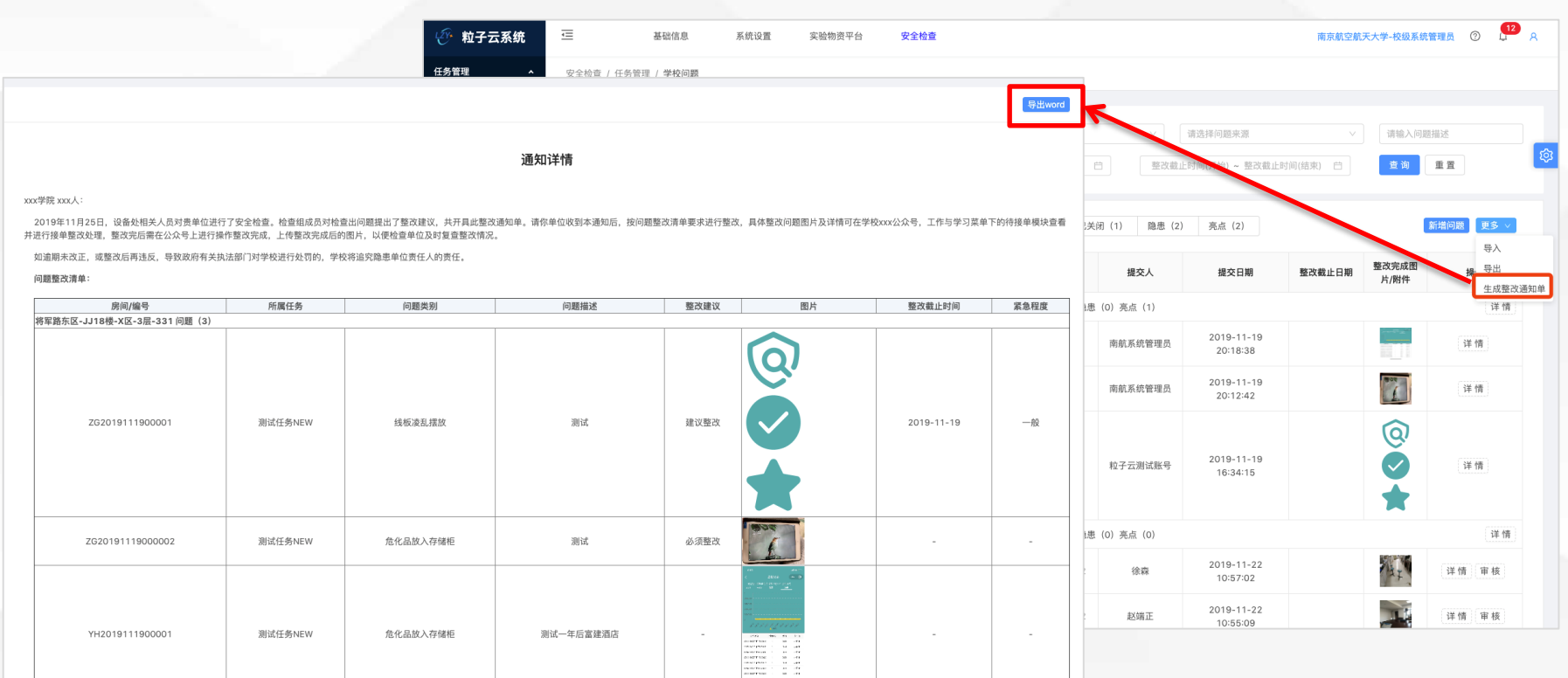

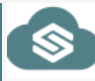

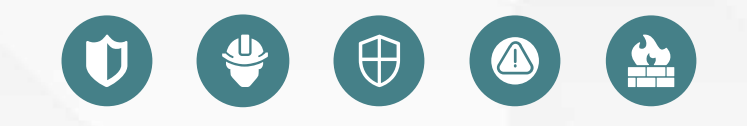

04 **院级安全检查员 实验室安全检查员**

#### **日常工作说明:**

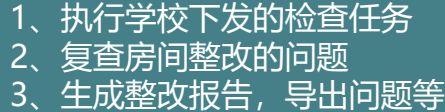

## **安全检查-按任务检查**

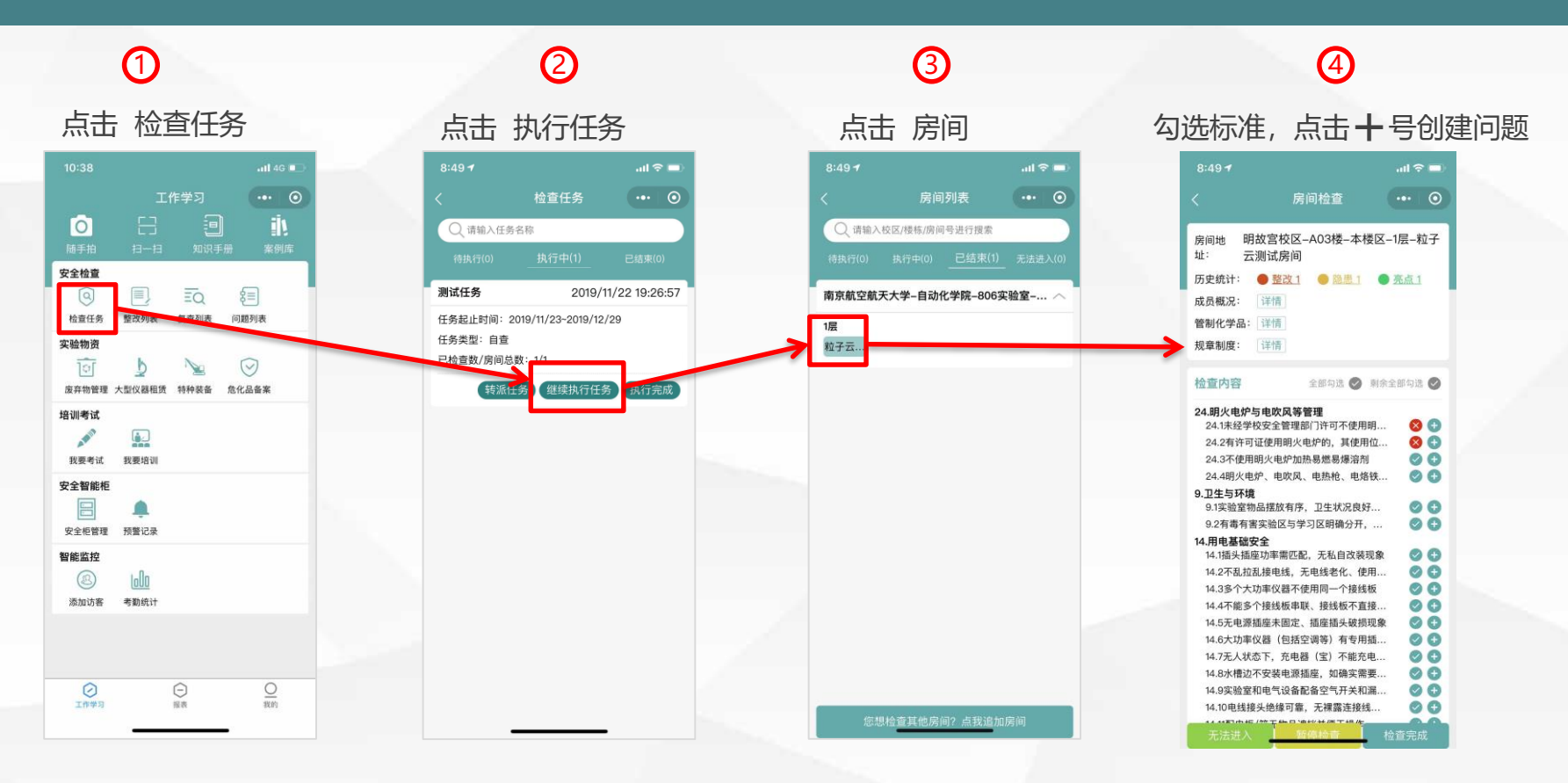

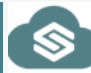

## **安全检查-按任务检查**

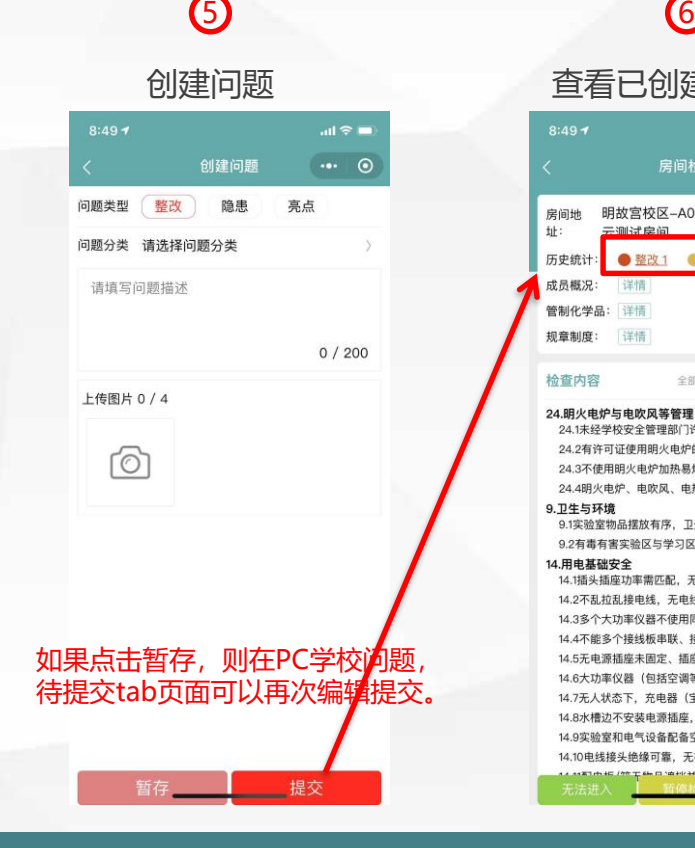

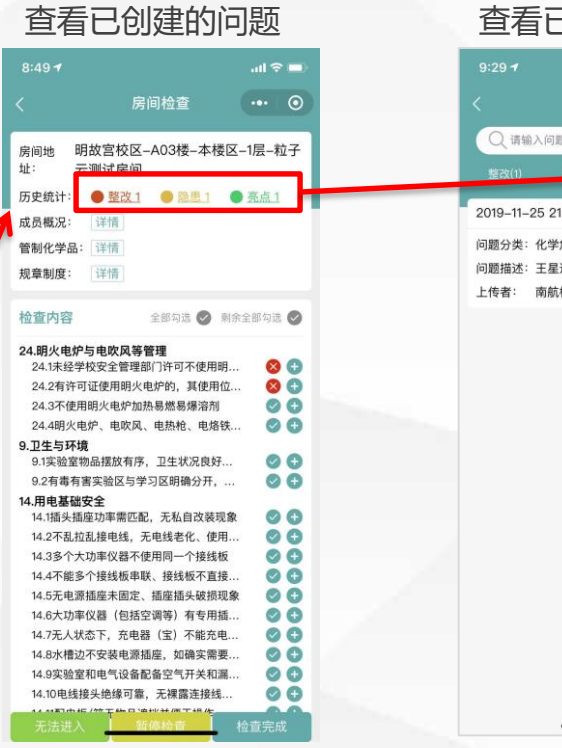

#### 查看已创建的问题

 $\circledD$ 

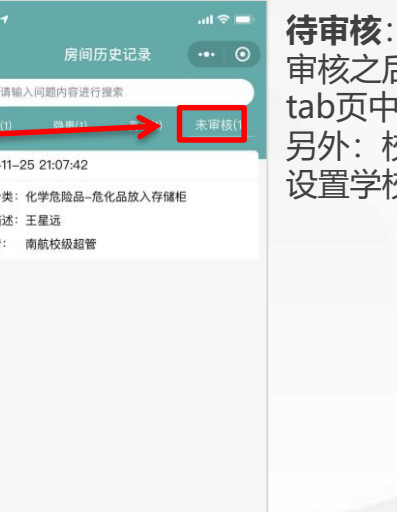

**待审核**:表示问题还未经过审核, 审核之后,会进入到整改、隐患、亮点 tab页中,

另外:校级管理员可以在参数设置页面 交问题创建完之后,系统自动审核.

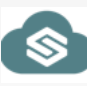

## **安全检查-学校问题**

### **检查人员可以进入学校问题页面**

- 1、查看自己提交的问题
- 2、对于自己暂存的问题,在**待提交tab**页面可以重新编辑,再次提交。
- 4、对于自己提交的问题,可以生成整改通知单

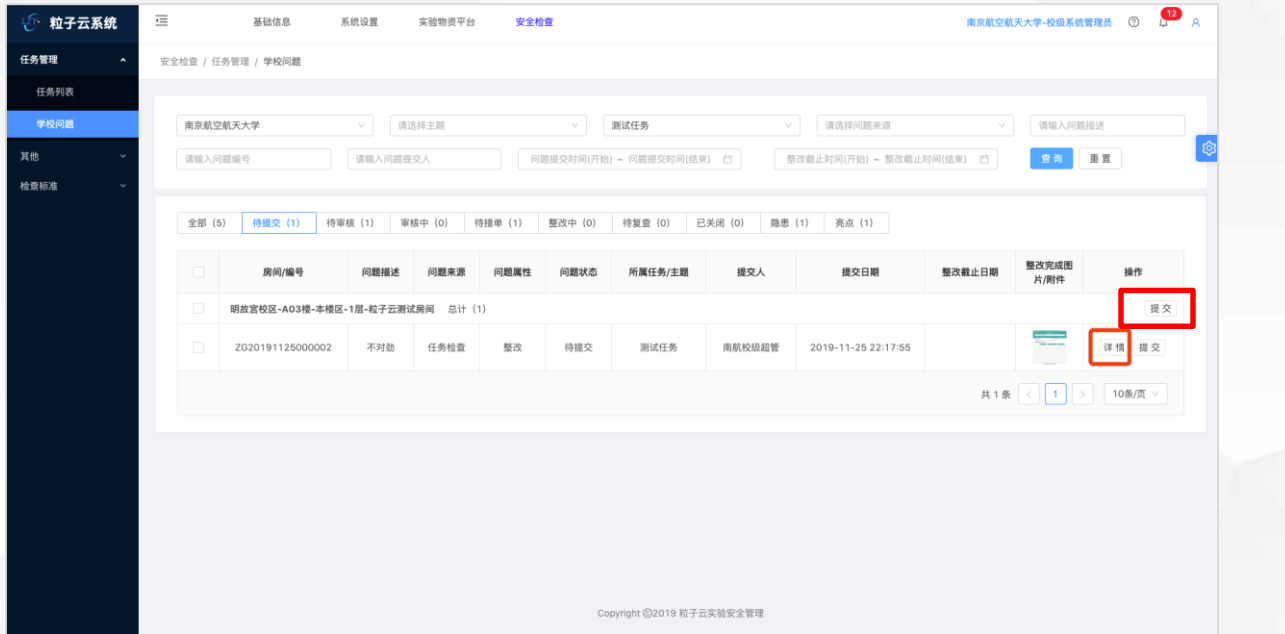

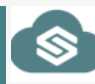

## **安全检查-学校问题-导出Excel**

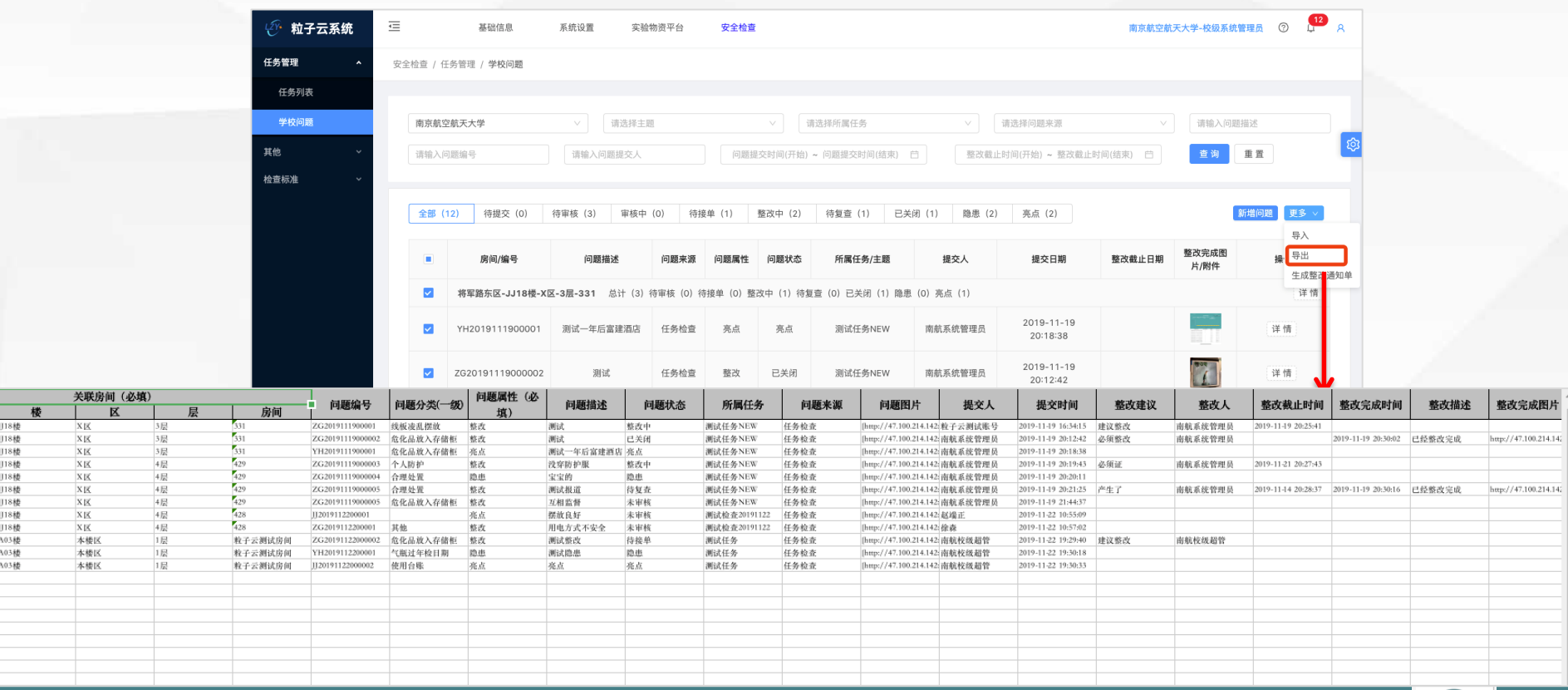

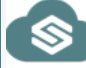

## **安全检查-学校问题-生成整改报告**

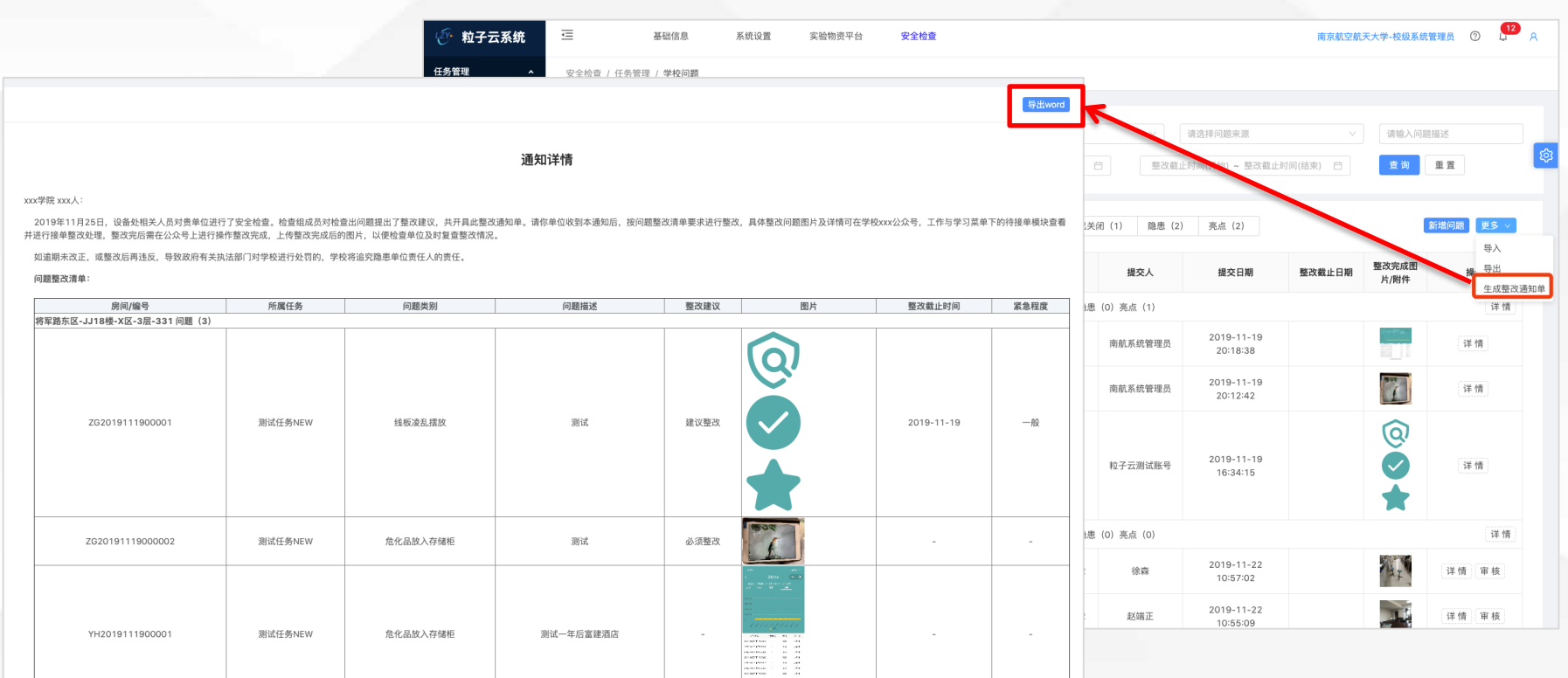

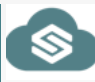

## **安全检查-复查问题**

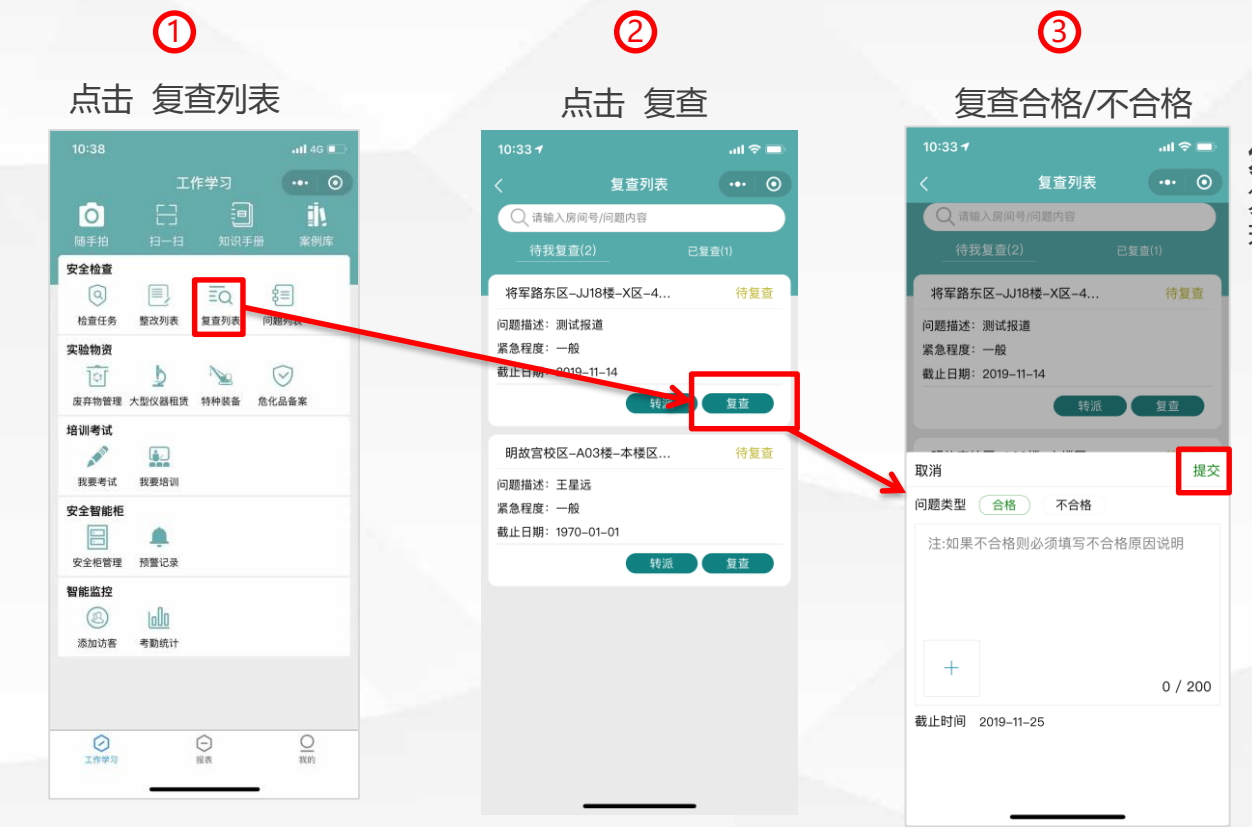

**复查** 复查合格,则问题结束(关闭) 若复查不合格,则问题回到待接单状态

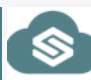

# $\begin{picture}(130,10) \put(0,0){\line(1,0){10}} \put(15,0){\line(1,0){10}} \put(15,0){\line(1,0){10}} \put(15,0){\line(1,0){10}} \put(15,0){\line(1,0){10}} \put(15,0){\line(1,0){10}} \put(15,0){\line(1,0){10}} \put(15,0){\line(1,0){10}} \put(15,0){\line(1,0){10}} \put(15,0){\line(1,0){10}} \put(15,0){\line(1,0){10}} \put(15,0){\line($

### **日常工作说明:**

1、通过 随手拍 创建问题

# 05 **实验室科研人员**

## **小程序-随手拍**

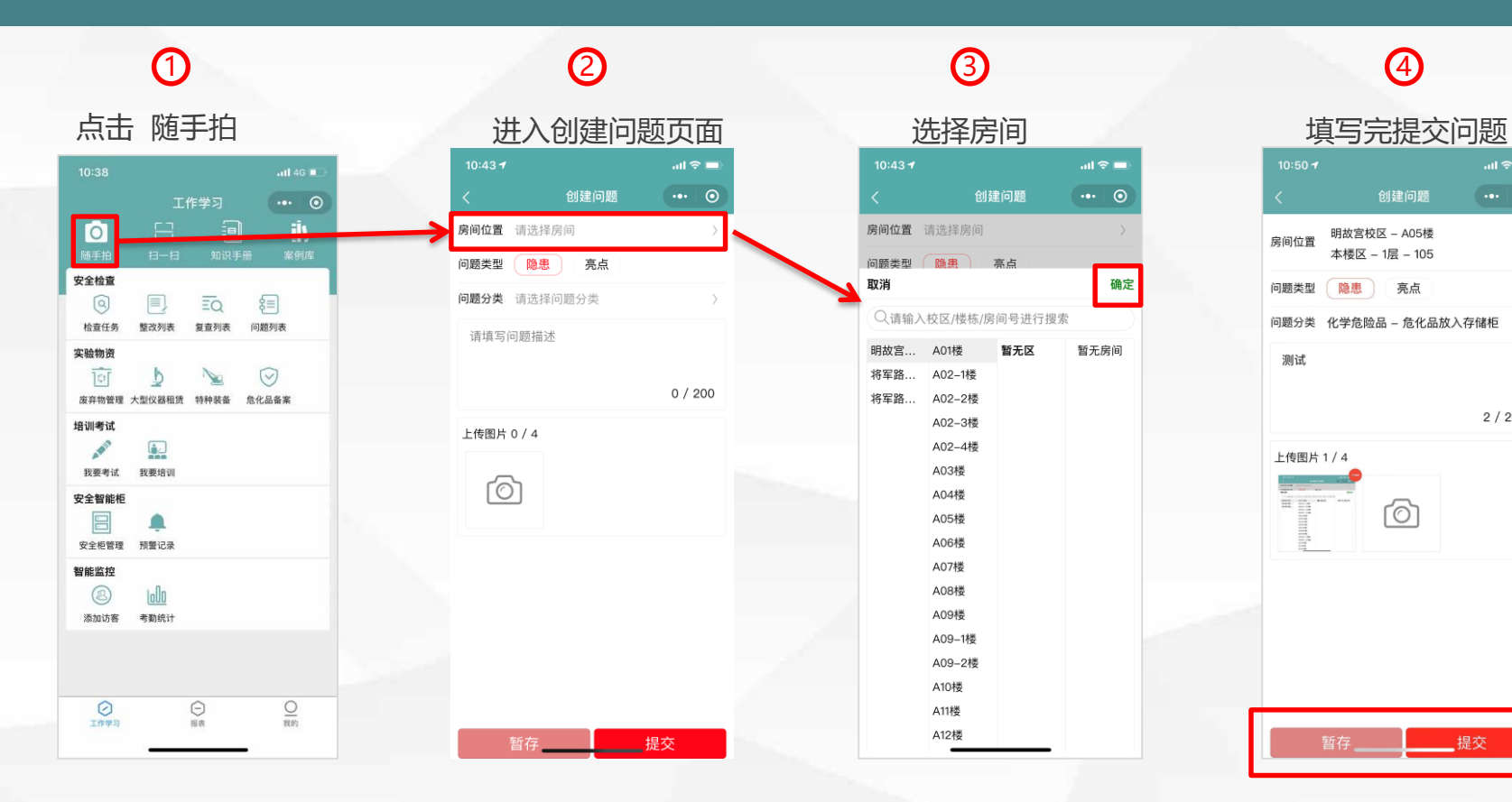

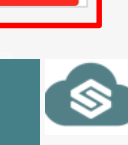

 $m \approx 1$ 

 $\cdots$  0

 $2/200$ 

## **小程序-查看自己提交的问题**

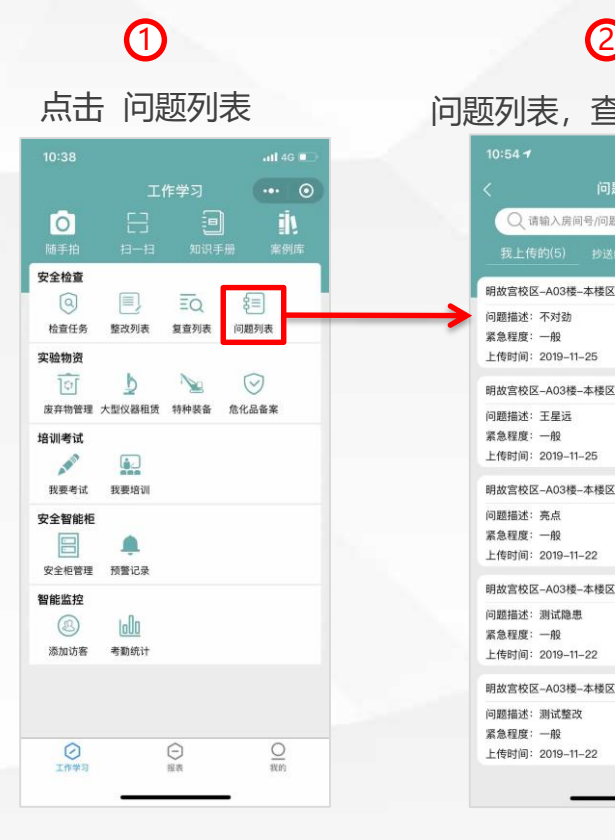

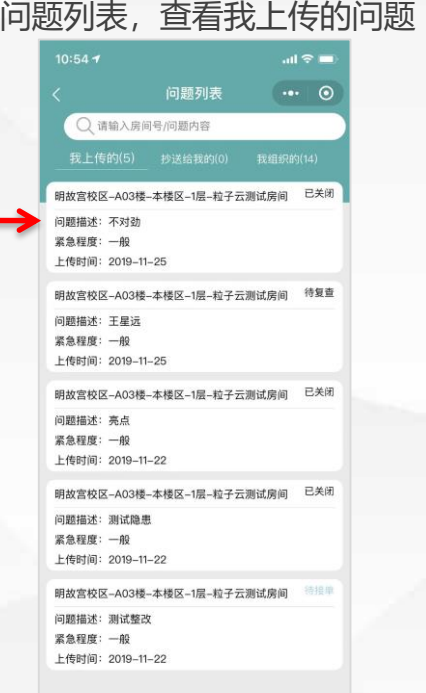

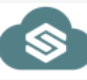

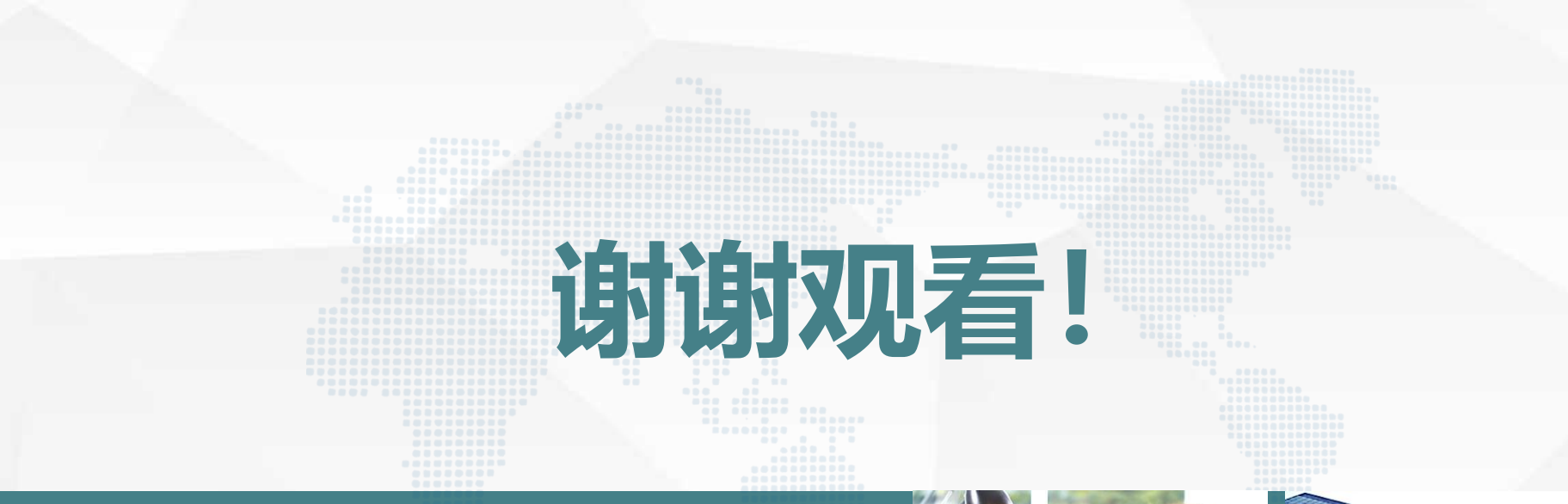

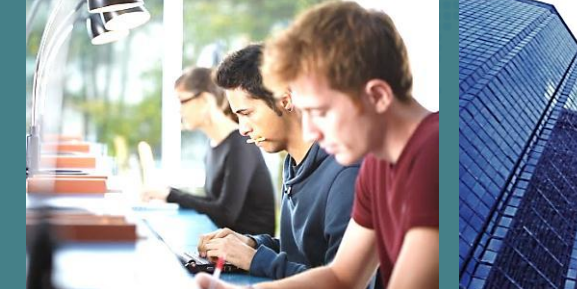

## **谢谢您的观看指导!**